# [ProPTT2] **Embedded Application User Manual**

V9.2

Apr 2024 This document describes usage instruction for ProPTT2 Android Embedded Application.

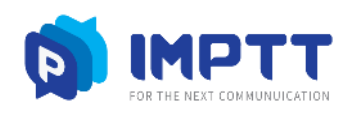

Copyright IMPTT Inc. All right reserved.

# **CONTENTS**

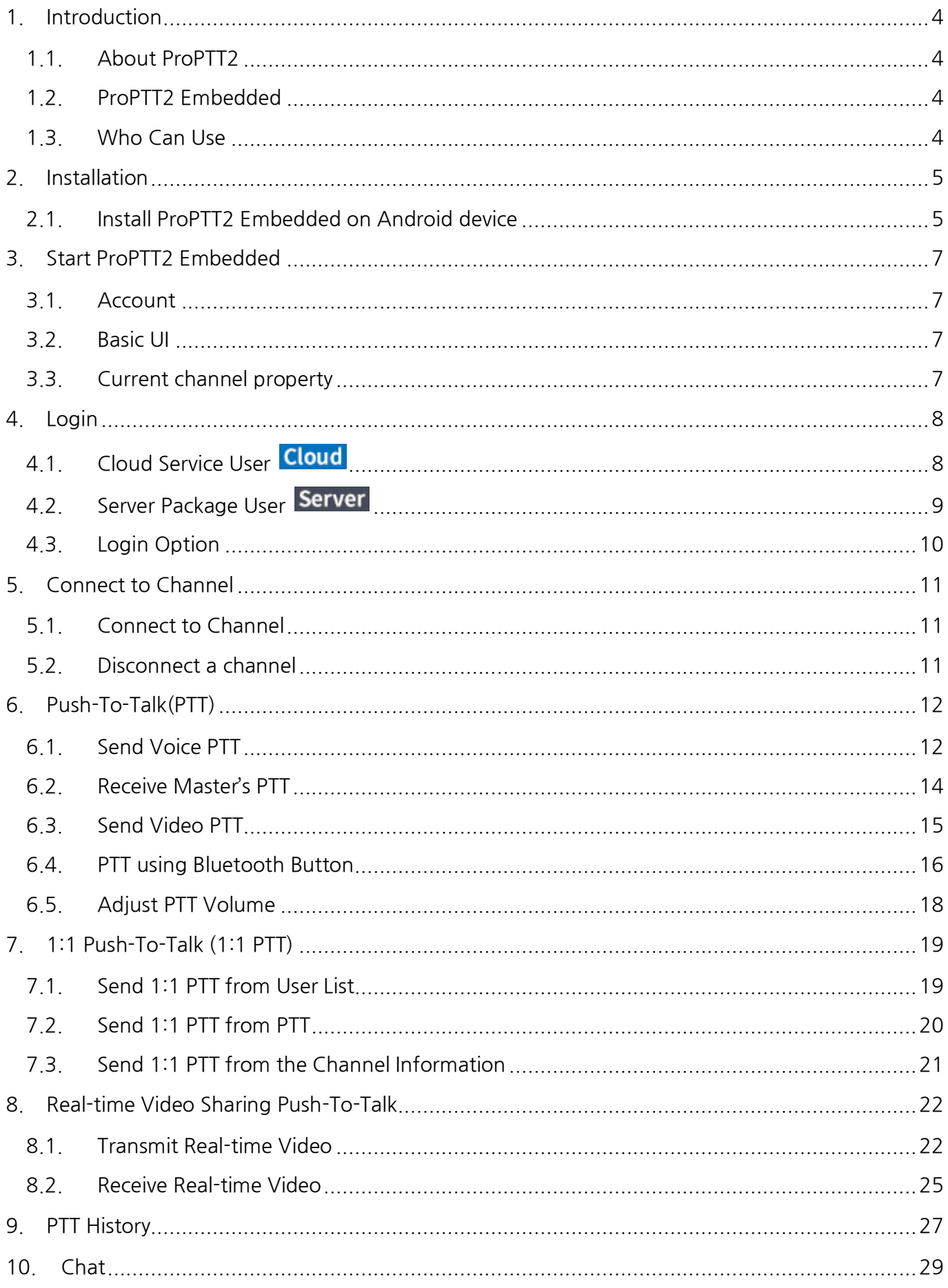

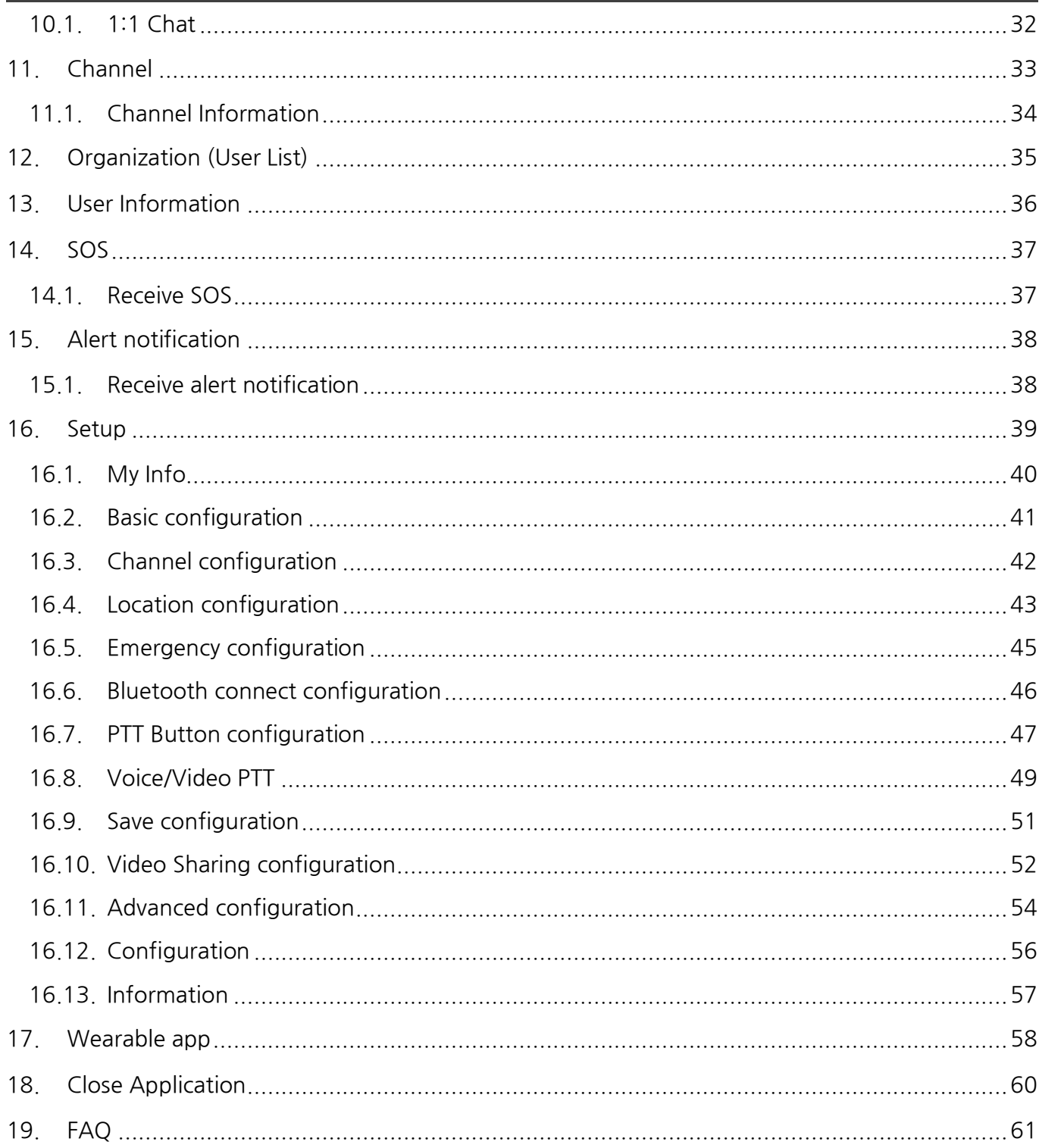

### <span id="page-3-0"></span>1. **Introduction**

### <span id="page-3-1"></span>**1.1. About ProPTT2**

ProPTT2 is a video IP-PTT solution for video/voice PTT, real-time video sharing and also it is voice PTT compatible with two-way radio. Find out more information on ProPTT2 website. ProPTT2 website: [www.proptt2.com](http://www.proptt2.com/)

# <span id="page-3-2"></span>**1.2. ProPTT2 Embedded**

ProPTT2 Embedded is Android application for IP-PTT service. Channel users can communicate with each other using video/voice PTT and IM. Users can also share their location information while sending PTT. ProPTT2 will be helpful for fast and easy communication in various fields.

### <span id="page-3-3"></span>**1.3. Who Can Use**

ProPTT2 Embedded is for ProPTT2 Cloud service / Server Package customer's users.

#### **Cloud 1. Cloud Service Customer's Users**

Users of the customer who purchased ProPTT2 Cloud Service. Cloud Service administrator provides the users' ID and an initial password.

### **2. Server Package Customer's Users**

Users of the customer who purchased ProPTT2 Server Package. Server Package administrator provides the users' ID and an initial password.

### <span id="page-4-0"></span>2. **Installation**

# <span id="page-4-1"></span>**2.1. Install ProPTT2 Embedded on Android device**

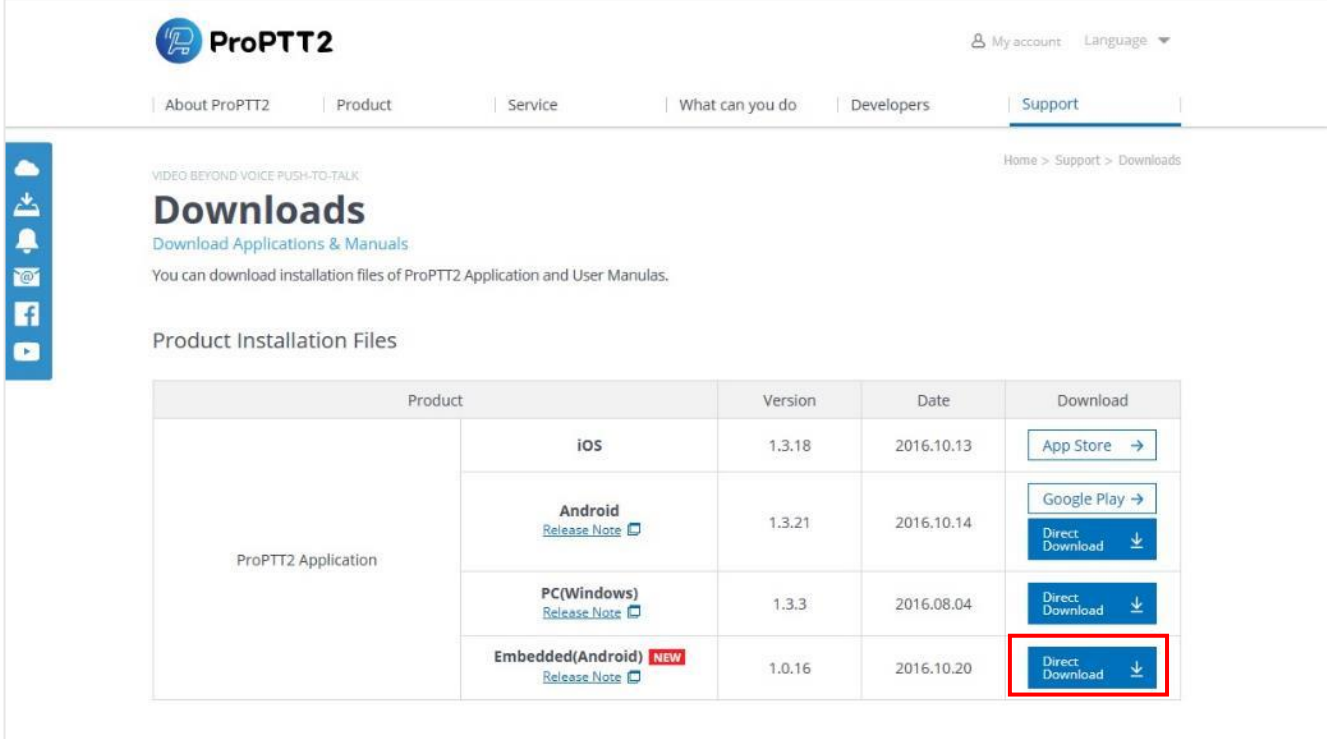

- 1. Go to the Download page on ProPTT2 website. (https://www.proptt2.com/en/support\_download.html)
- 2. Find Product Installation File > ProPTT2 Application > Embedded (Android) and click the **Direct Download** button to download an APK file.
- 3. Install APK file on your Android device.

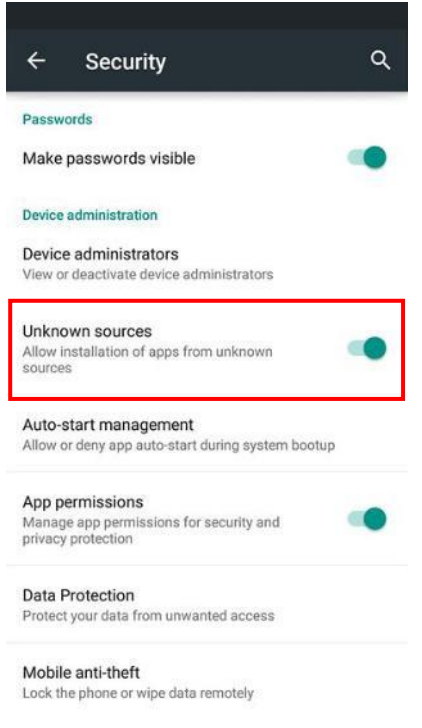

- \* Before Install, go to Settings -> Security and check **Unknown sources**.
- 4. When the installation finished, launch the app.

### <span id="page-6-0"></span>3. **Start ProPTT2 Embedded**

### <span id="page-6-1"></span>**3.1. Account**

ProPTT2 Embedded is for Cloud Service or Server Package customer's user. If you don't know your ID or initial password, please ask your Service administrator. About Log in, please refer to [\[4. Login\]](#page-7-2).

### <span id="page-6-2"></span>**3.2. Basic UI**

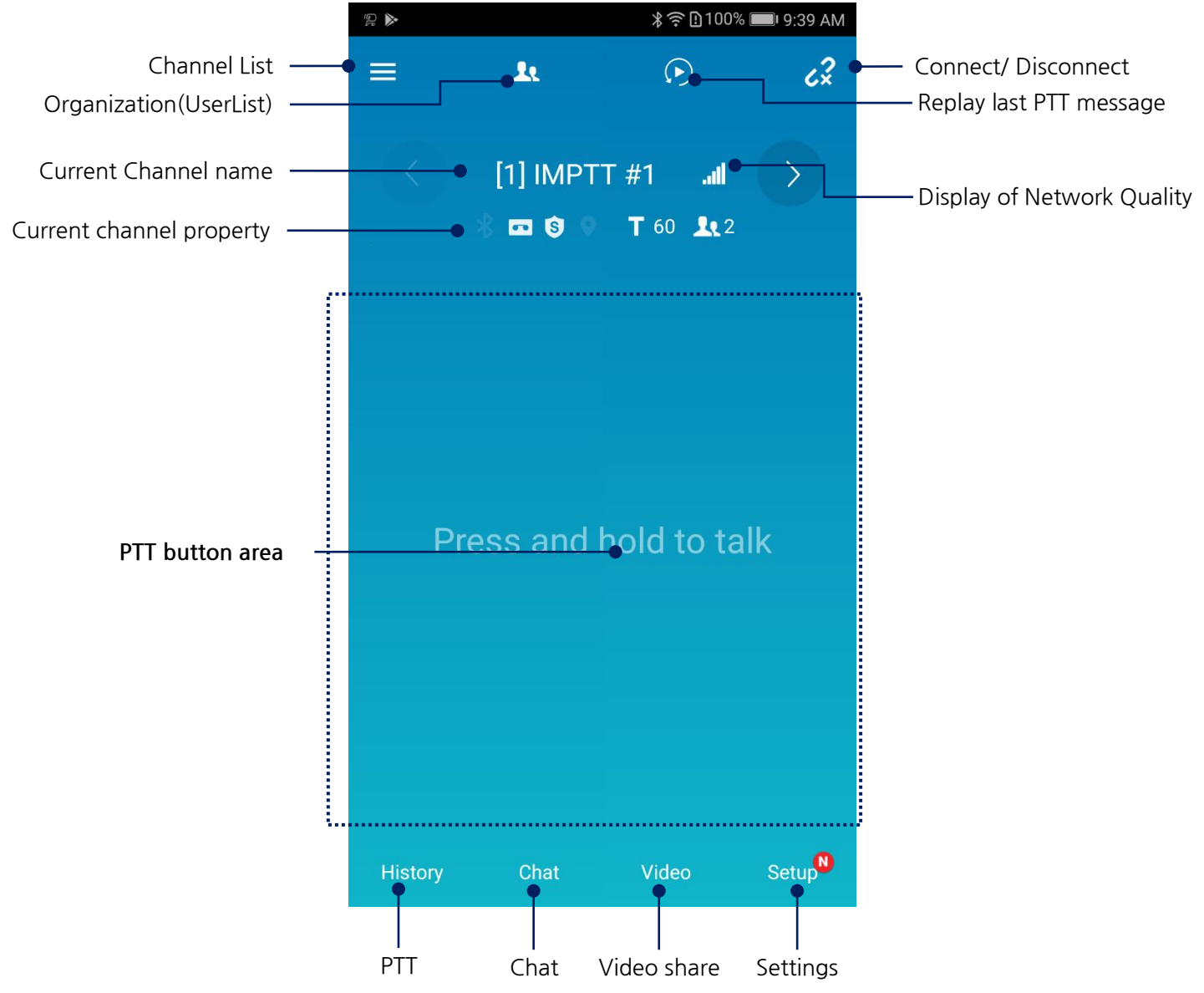

# <span id="page-6-3"></span>**3.3. Current channel property**

Current channel will record in client-side

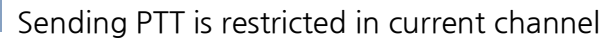

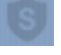

Current channel is encrypted

Member's location will be tracked.

# <span id="page-7-2"></span><span id="page-7-0"></span>4. **Login**

# <span id="page-7-1"></span>**4.1. Cloud Service User**

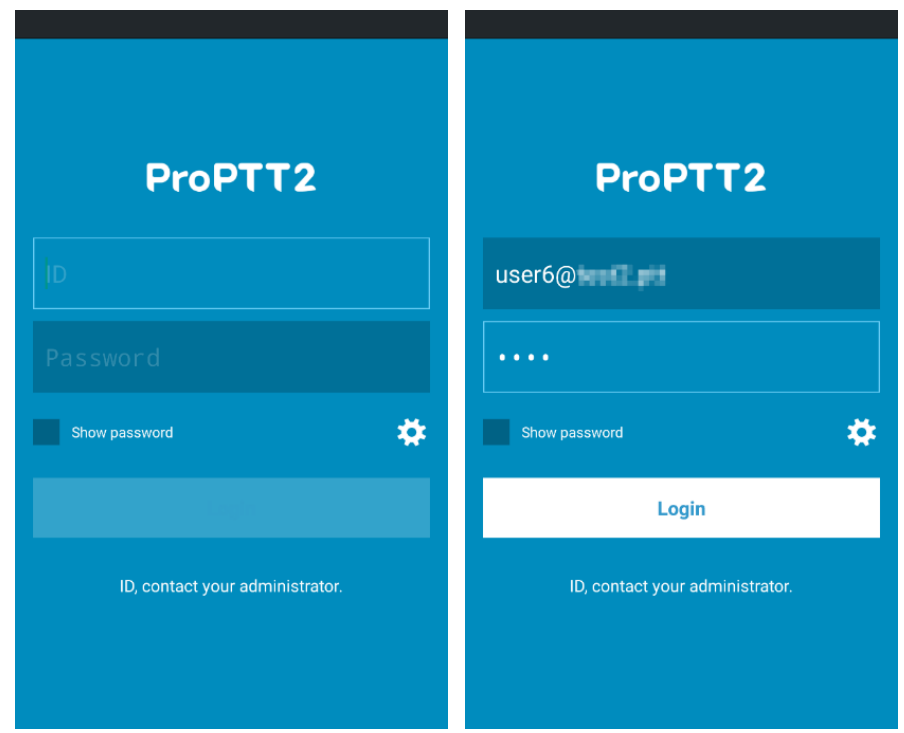

- 1. Launch the app.
- 2. Enter your ID and password and tap **Login**. (If you don't know your ID or initial password, ask you Cloud service administrator.)

### <span id="page-8-0"></span>**4.2. Server Package User**

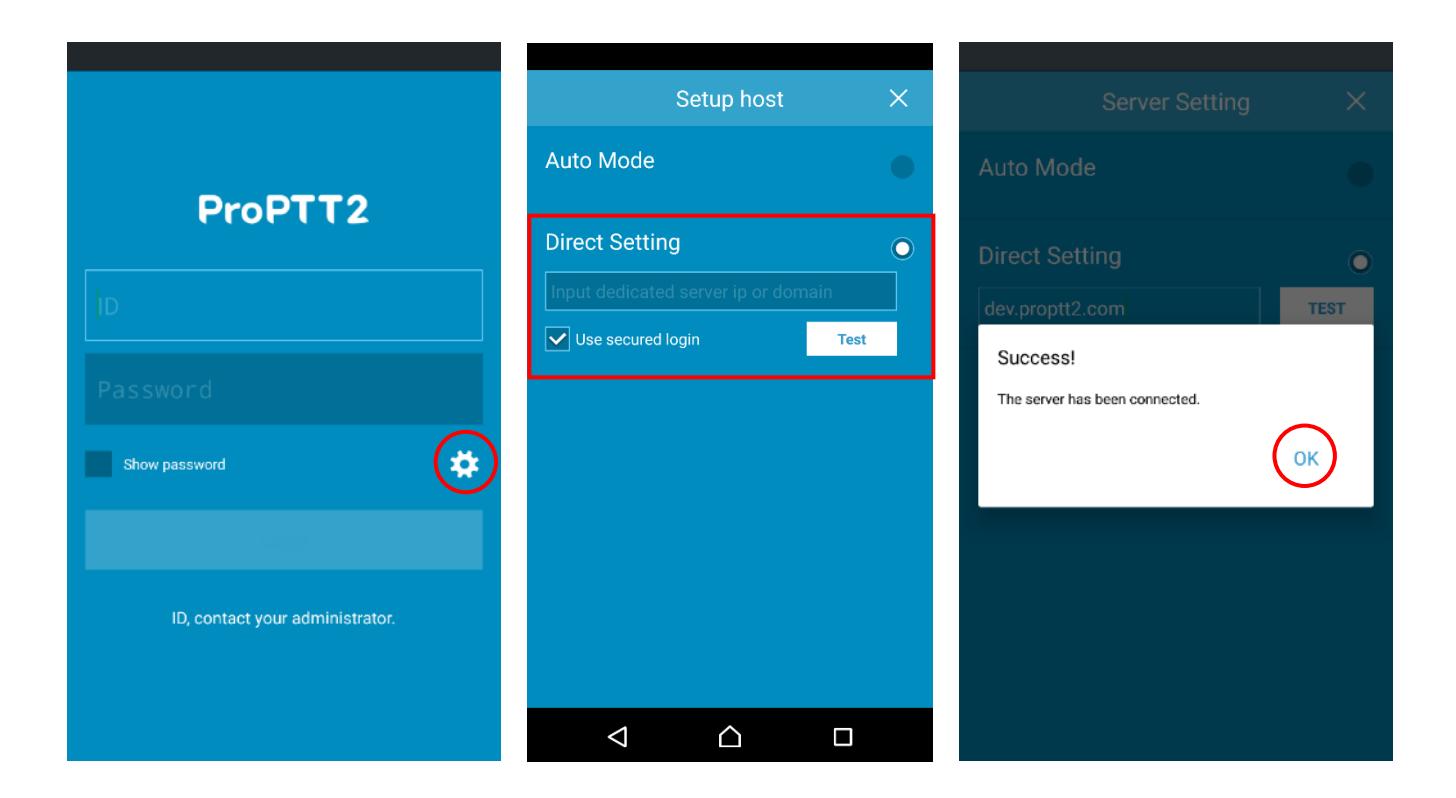

- 1. Launch the app and tap settings icon on Login page.
- 2. Select **Direct Setting**.
- 3. Enter server IP or domain address and tap **TEST**. (If you don't know IP or domain address, please ask your Server Package administrator.)
- 4. If connection succeeds, go back to login page and input ID and password and tap **Login**. (If you don't know your ID or initial password, ask you Server service administrator.)

### <span id="page-9-0"></span>**4.3. Login Option**

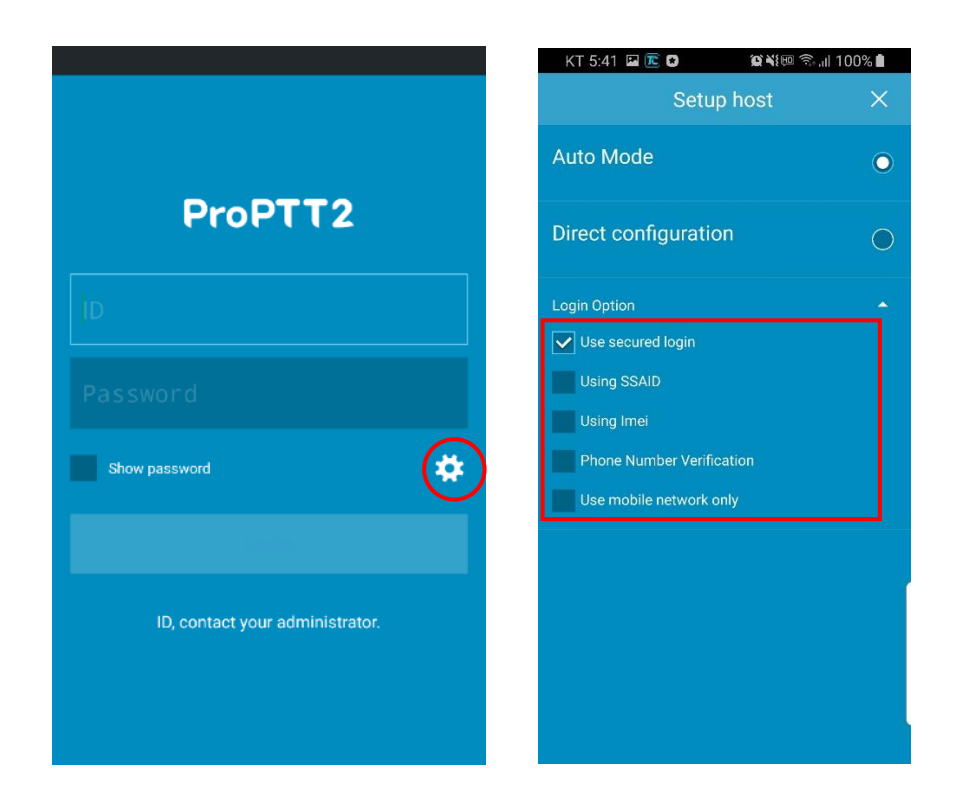

You can check login options in [Setup host] when you log in to ProPTT2 Embedded.

- 1. Use secured login
- 2. Use SSAID: If you check this option, you can use the device with SSAID registered by administrator when you log in with a specific account.
- 3. Using IMEI: if you check this option, allows only administrator-registered device with IMEI to be used when logging into a specific account.(it is not supported from Android 10)
- 4. Phone Number Verification: if you check this option, allows only administrator-registered device with phone number to be used when logging into a specific account.
- 5. Use mobile network only: if you check this option, it works only with mobile network and not available on Wi-Fi network environment.
- 6. Use Device login: You can log in through SSAID/IMEI without entering an account. However, login is possible only if the permission is set on the server. (Android only)

<span id="page-10-0"></span>5. **Connect to Channel**

# <span id="page-10-1"></span>**5.1. Connect to Channel**

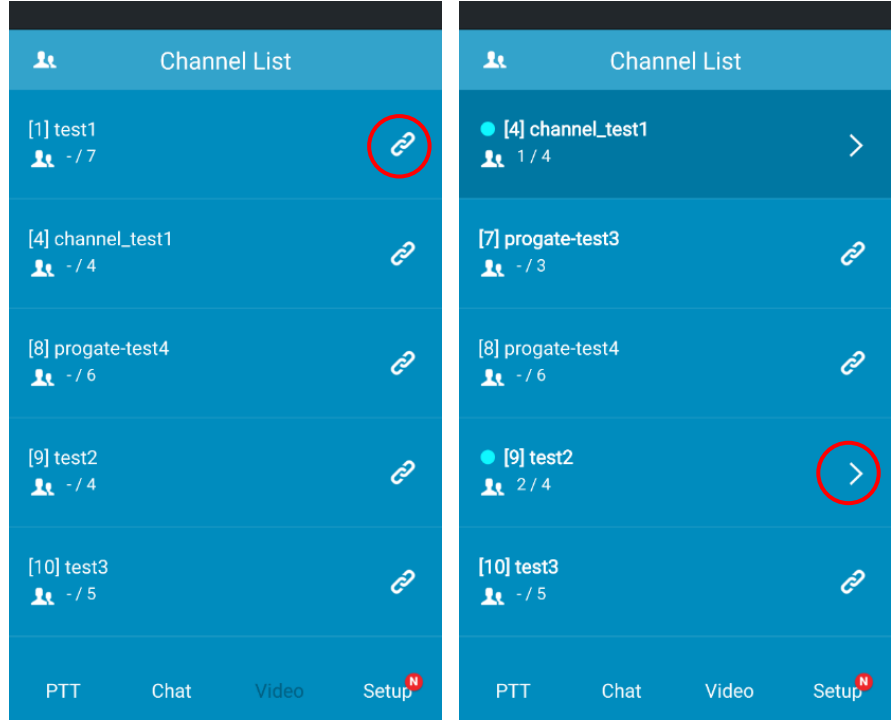

- 1. When you login, you will see the list of channels you can join.
- 2. Choose a channel and tap  $\partial$
- \* You can join to maximum 3 channels at once.
- \* means 'connected'
- $\star$  tap  $\geq$  to move to the channel currently connected.

# <span id="page-10-2"></span>**5.2. Disconnect a channel**

- 1. When the channel is connected, tap  $\begin{array}{|c|c|c|c|}\n\hline\n\text{1} & \text{1} & \text{1} & \text{1} \\
\hline\n\text{2} & \text{1} & \text{1} & \text{1} \\
\hline\n\text{2} & \text{1} & \text{1} & \text{1} \\
\hline\n\text{3} & \text{1} & \text{1} & \text{1} \\
\hline\n\text{4} & \text{1} & \text{1} & \text{1} \\
\hline\n\text{5} & \text{1} & \text{1} & \text{1$
- 2. Tap  $\overline{c^2}$  to connect the channel again.
- <span id="page-11-0"></span>6. **Push-To-Talk(PTT)**
- <span id="page-11-1"></span>**6.1. Send Voice PTT**

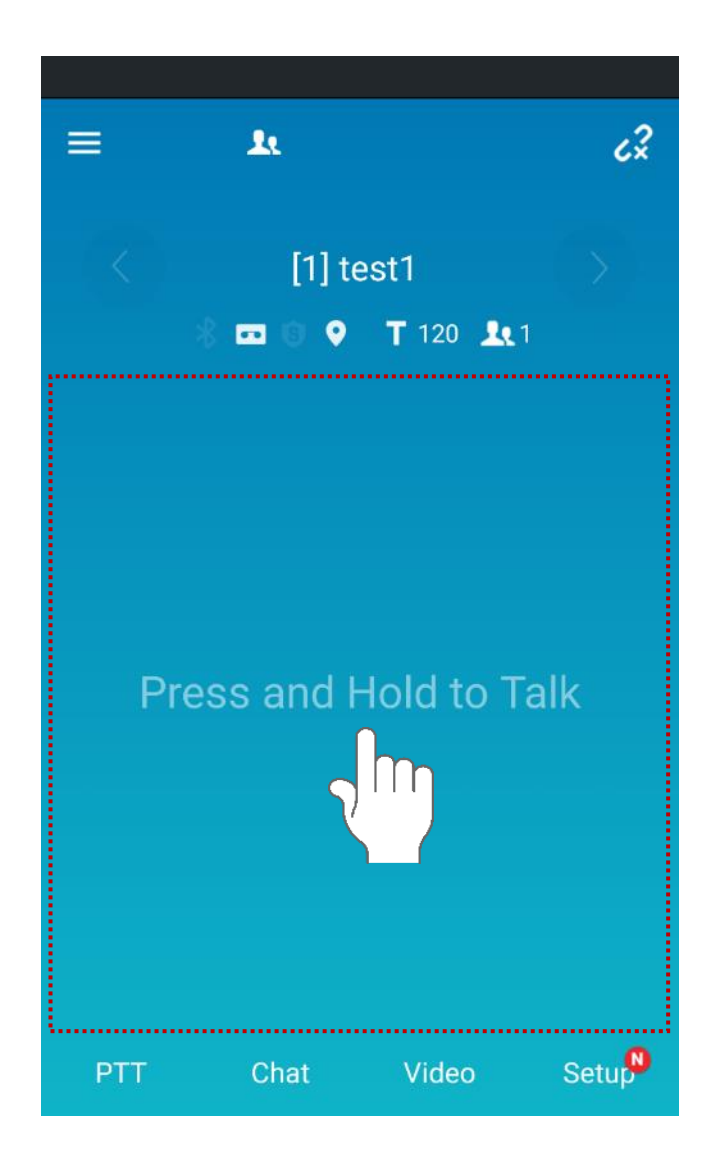

ProPTT2 Embedded has no separate button interface for Push-To-Talk. Just push the main screen (inside the red dot) and talk to send messages to other users in the same channel.

\* Competitive PTT lock: If you touch the screen when another user is sending PTT, The state will turn to a transmit-standby mode. In this mode, after member's PTT, you can immediately send a PTT message. This would be effective for a situation that you need to reply quicker than others.

\* The screen shows different color depending on the transmit state / the screen mode setting. See [\[13.2.General Settings\]](#page-40-1) for the Screen Setting.

#### **[Screen theme – Daytime mode]**

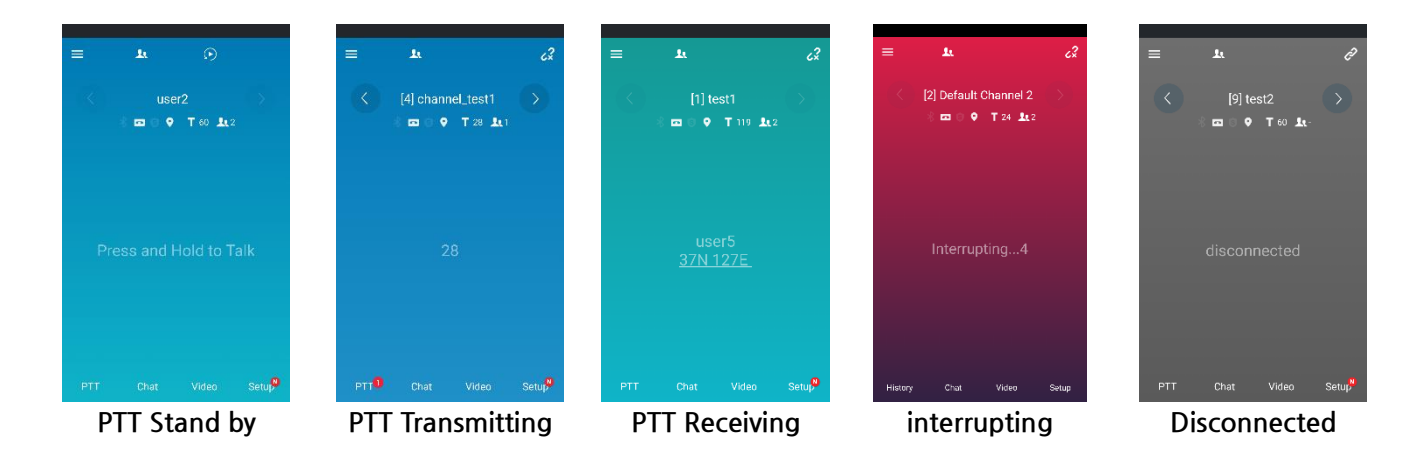

#### **[Screen theme – Night mode]**

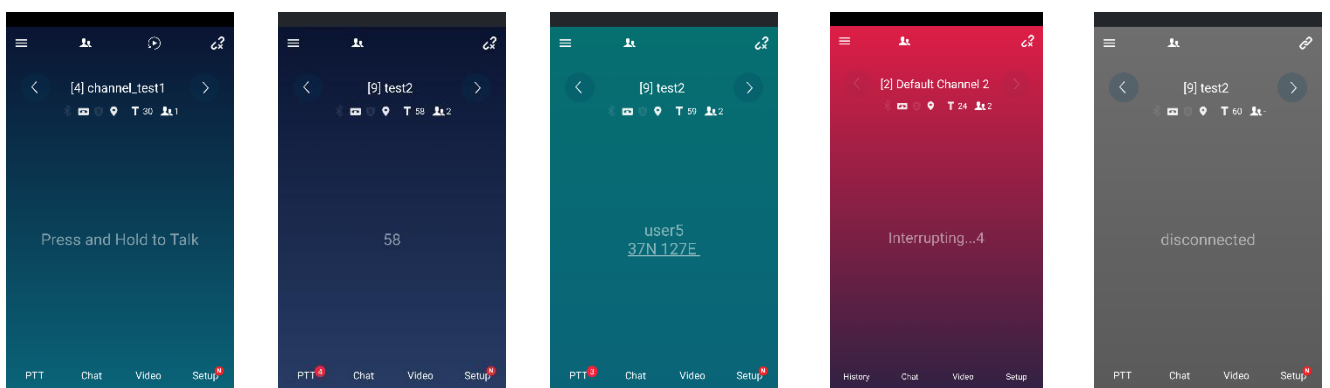

**PTT Stand by PTT Transmitting PTT Receiving interrupting Disconnected**

### <span id="page-13-0"></span>**6.2. Receive Master's PTT**

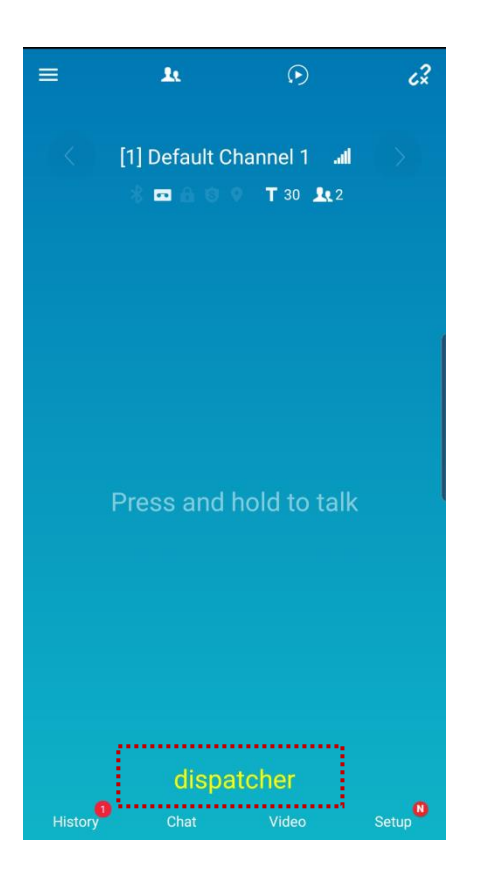

When master's PTT is received, the master's name would be appeared at bottom. The master's PTT don't have TOT.

And the normal PTT can be sent with the master's PTT.

In embedded version, the master's PTT is not supported.

### <span id="page-14-0"></span>**6.3. Send Video PTT**

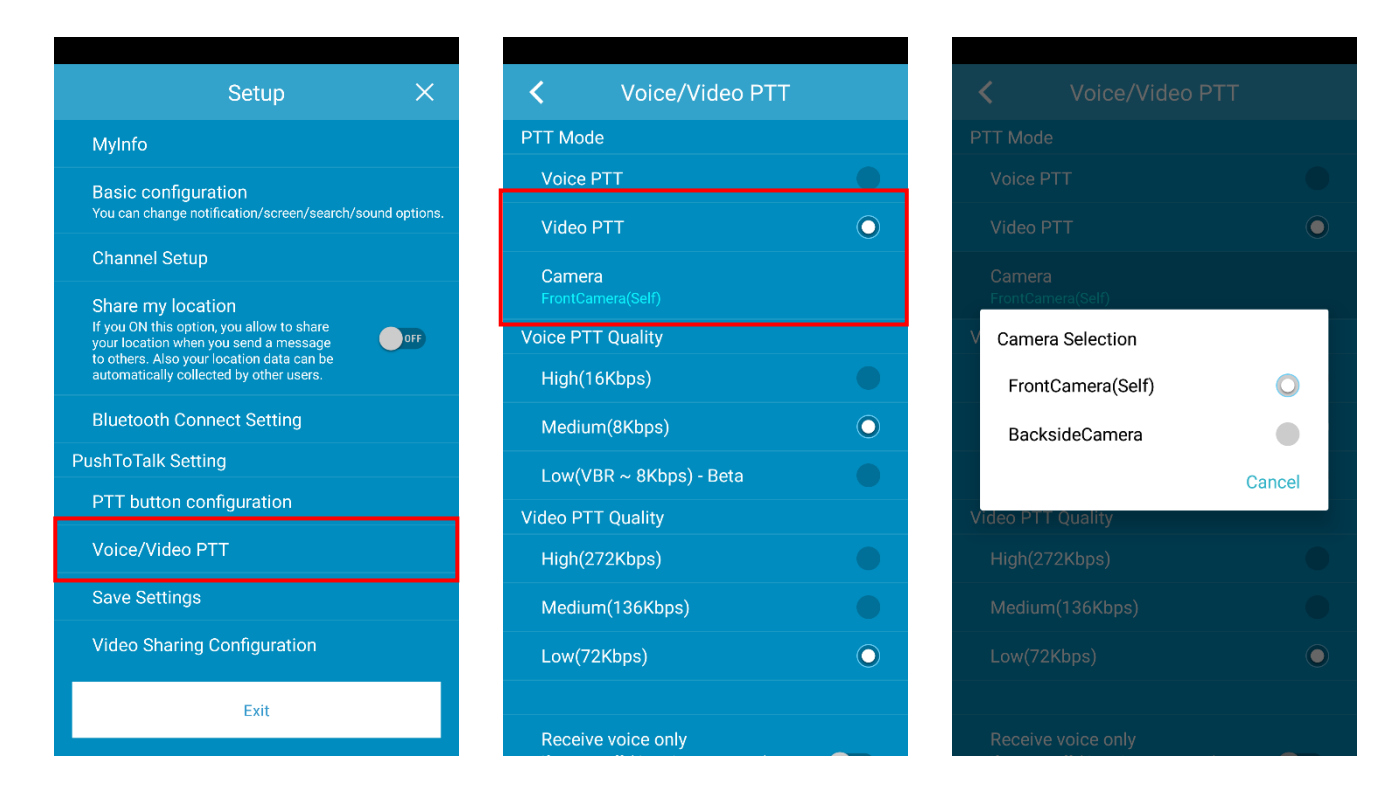

- 1. Go to Setup and tap **Voice/Video PTT**.
- 2. Select **Video PTT.**
- 3. Tap Camera and choose from Front Camera (Self) or Back side camera.

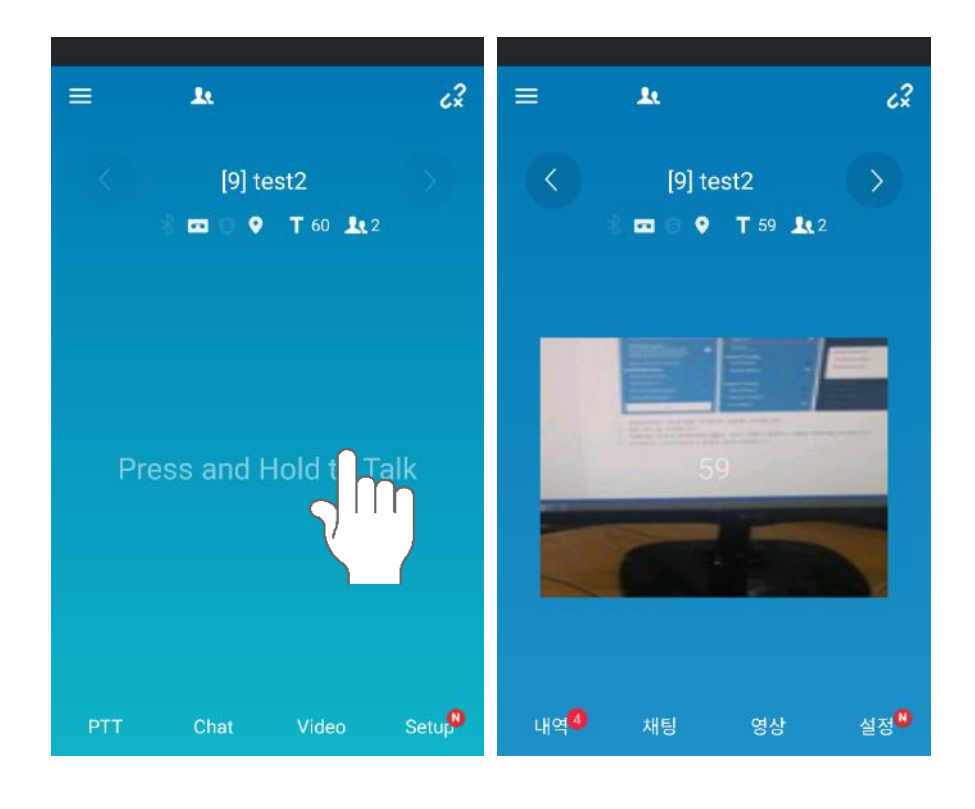

4. Come back to main screen and Push the screen. Video and audio will be sent to others.

### <span id="page-15-0"></span>**6.4. PTT using Bluetooth Button**

You can connect Bluetooth button for easy Push-To-Talk.

- 1. First pair your smartphone with Bluetooth button device.
	- \* Please refer to the instruction of your Bluetooth device manual and phone manual for the pairing.

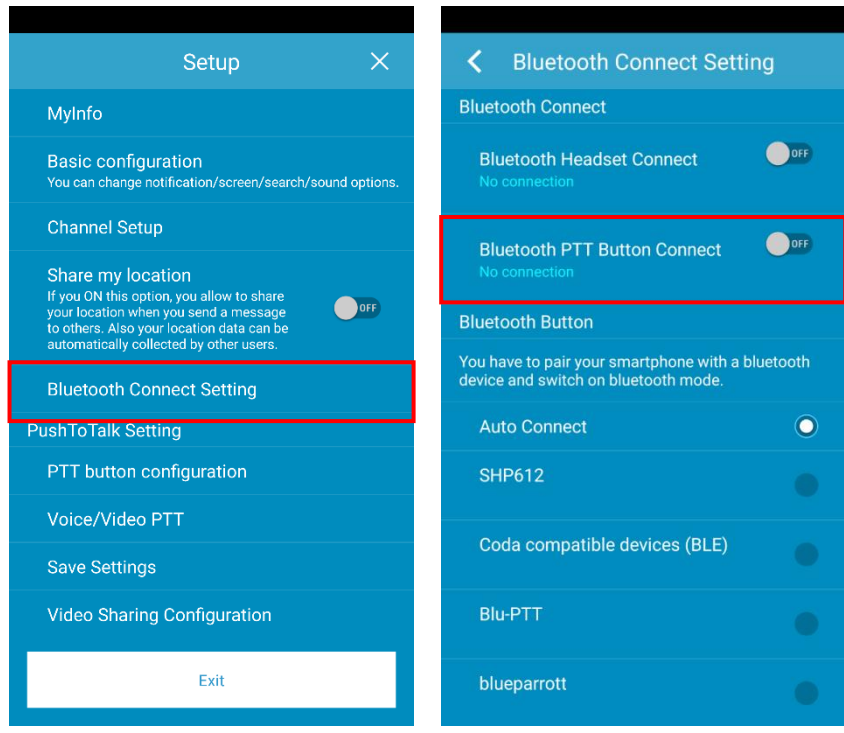

2. Go to Setup > **Bluetooth Connect Setting**

### 3. Tap [**Bluetooth PTT Button Connect**] to turn ON.

(\* If needed, select the specific device from the below Bluetooth Button list.)

ProPTT2 App | Embedded Application User Manual

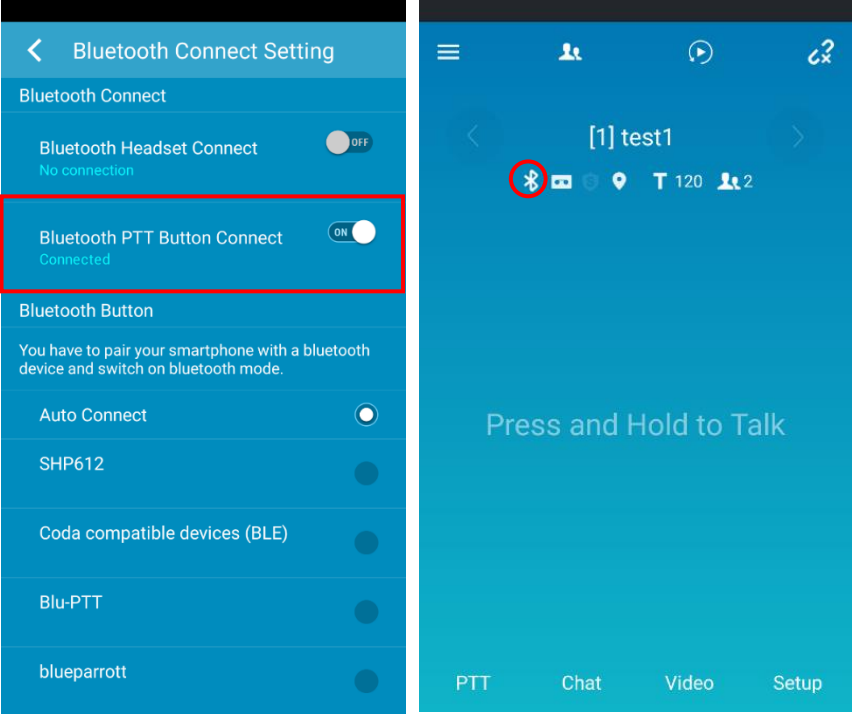

- 4. When connected, the status text will be changed into **Connected**.
- 5. Back to the main screen.

You can see the Bluetooth icon is activated if a Bluetooth device is connected.

6. Now you can send PTT messages by using the Bluetooth device.

# <span id="page-17-0"></span>**6.5. Adjust PTT Volume**

You can adjust PTT messages' playback volume.

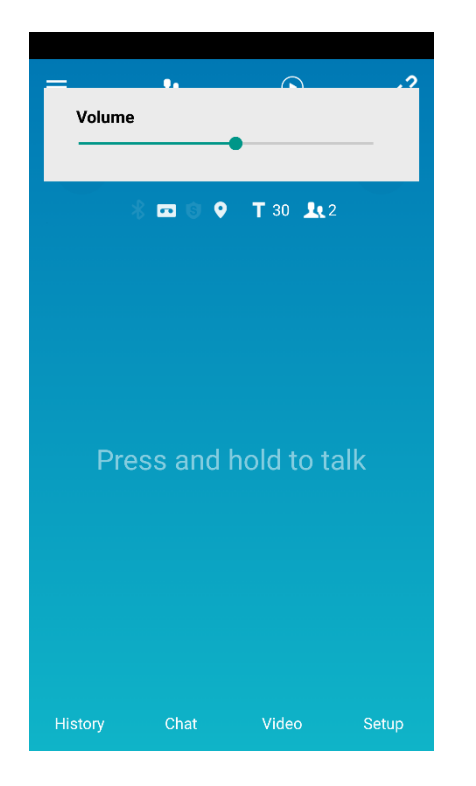

If you press a volume key of your device, you can see the Volume control popup on the top of the screen. On this popup, you can adjust the volume of PTT.

# <span id="page-18-0"></span>7. **1:1 Push-To-Talk (1:1 PTT)**

# <span id="page-18-1"></span>**7.1. Send 1:1 PTT from User List**

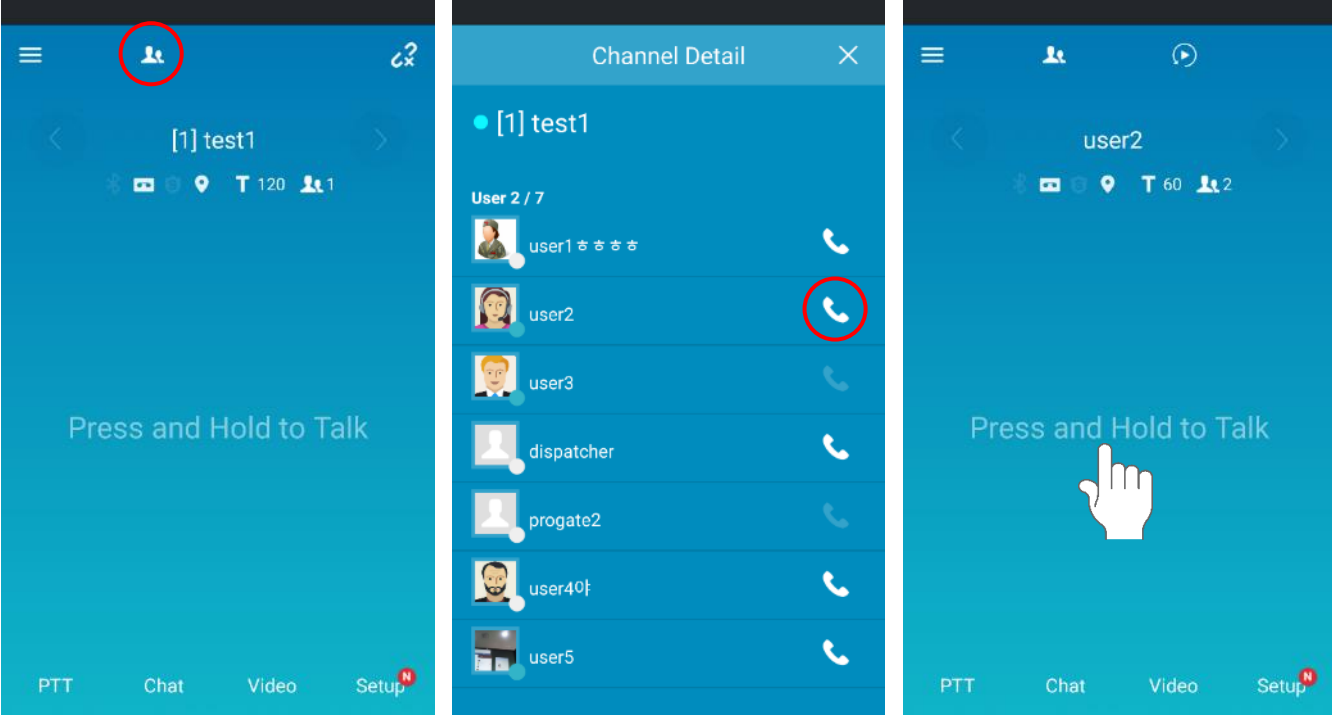

- 1. Tap  $\begin{array}{|c|c|c|}\n1. & \text{Top} & \text{Ic} \\
\end{array}$  to see the user list (Organization).
- 2. Find a user you want to talk and tap **Ref**right side of the user.
- 3. You will see the 1:1 screen, Push the screen to send 1:1 PTT messages.

# <span id="page-19-0"></span>**7.2. Send 1:1 PTT from PTT**

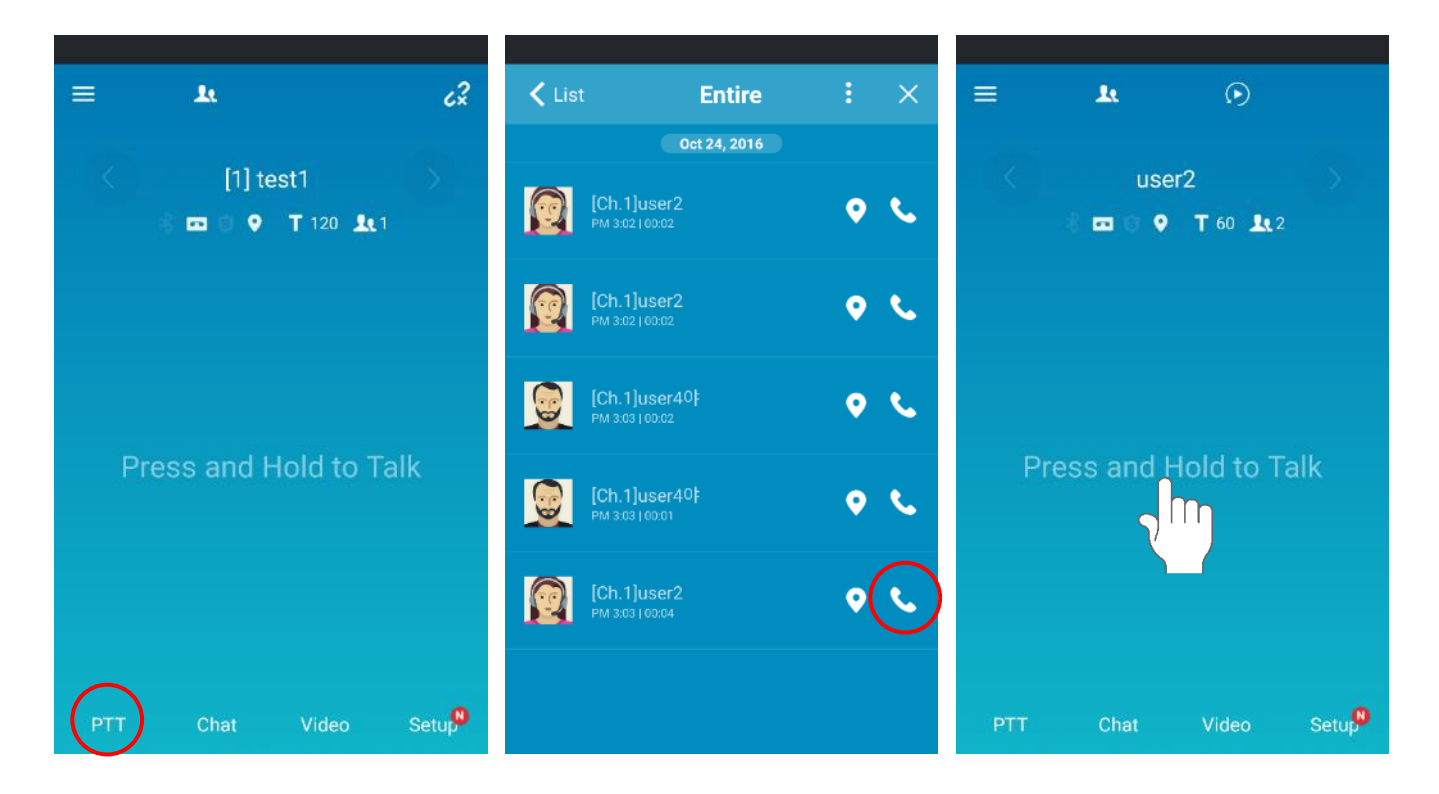

- 1. Tap [PTT] to see the recent PTT history
- 2. Find a user you want to talk and tap  $\Box$  right side of the user.
- 3. You will see the 1:1 screen, Push the screen to send 1:1 PTT messages.

# <span id="page-20-0"></span>**7.3. Send 1:1 PTT from the Channel Information**

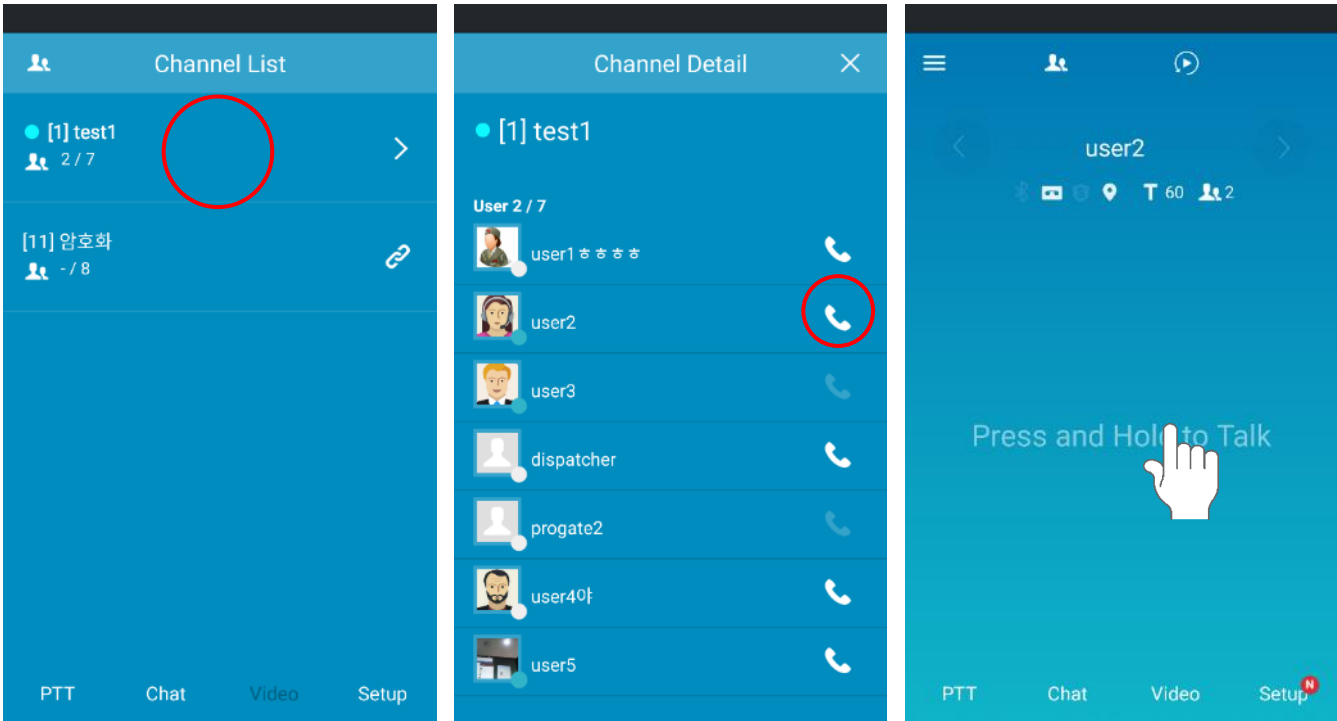

- 1. Tap a channel from the Channel List.
- 2. On the Channel Detail screen, find a user you want to talk and tap **K** right side of the user.
- 3. You will see the 1:1 screen, Push the screen to send 1:1 PTT messages.

# <span id="page-21-0"></span>8. **Real-time Video Sharing Push-To-Talk**

ProPTT2 real-time video sharing Push-To-Talk service is available for the following users:

1. Users of a customer who purchased ProPTT2 Server Package or Standard

2. Users of a customer who purchased ProPTT2 Server Package Enterprise and Add-On Video product

3. Users of a customer who signed up for additional video sharing service with ProPTT2 Cloud service

While using video sharing, you can use voice Push-To-Talk or text chatting with users on the same channel.

# <span id="page-21-1"></span>**8.1. Transmit Real-time Video**

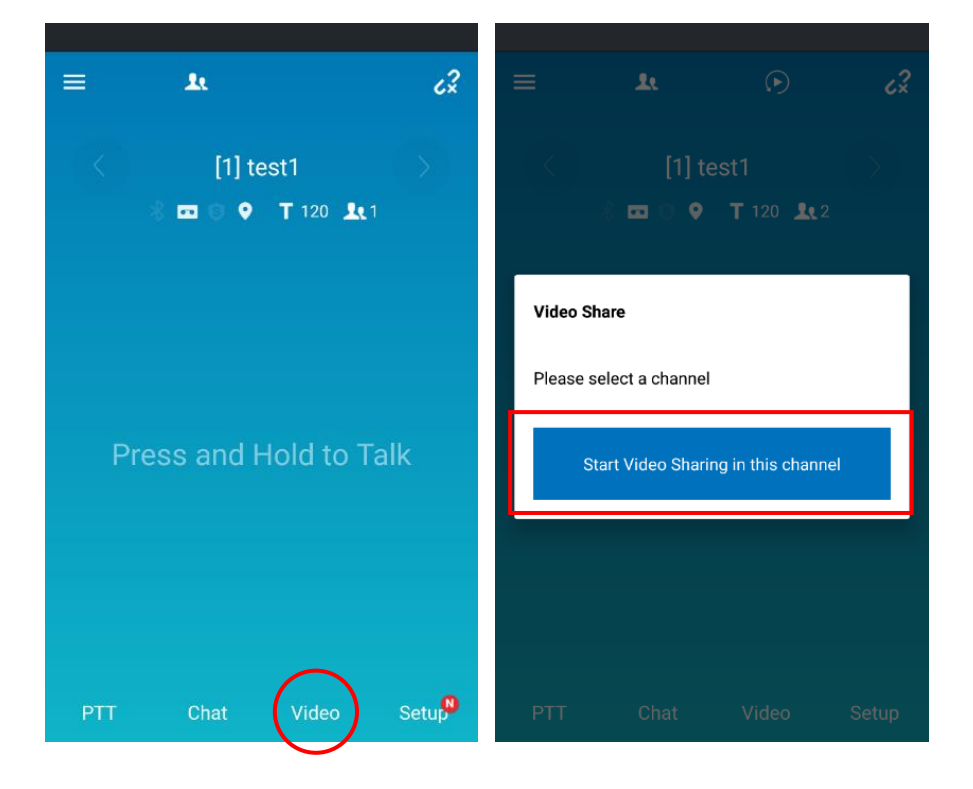

1. Connecting to a channel you want, tap [**Video**].

### 2. Tap **[Start Video Sharing in this channel]**.

\* About setting up video sharing, see [\[15.8. Video Share Settings\]](#page-51-1).

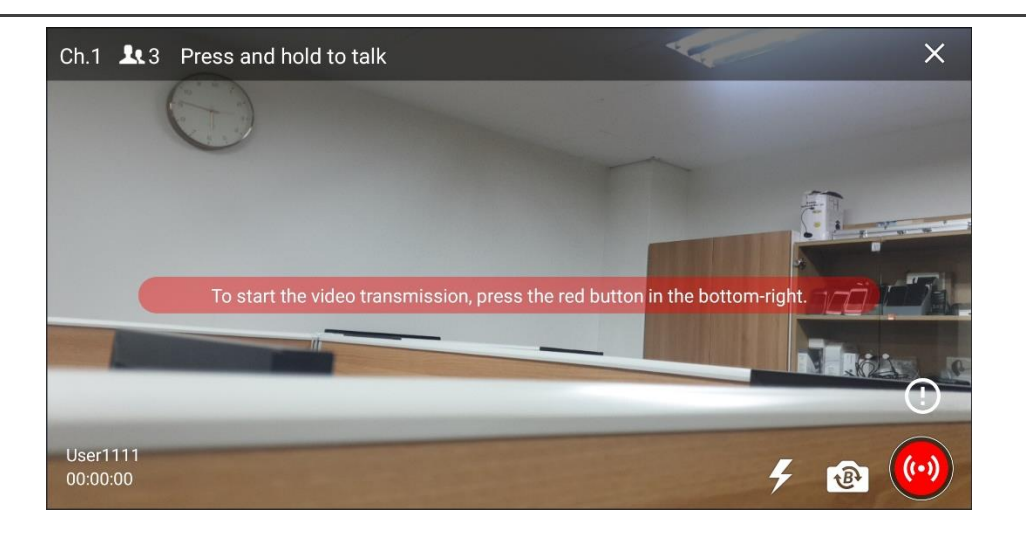

3. On video transmitting screen, check the preview camera setup and tap video transmit button at the bottom right to start the video sharing.

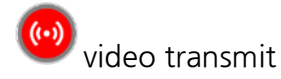

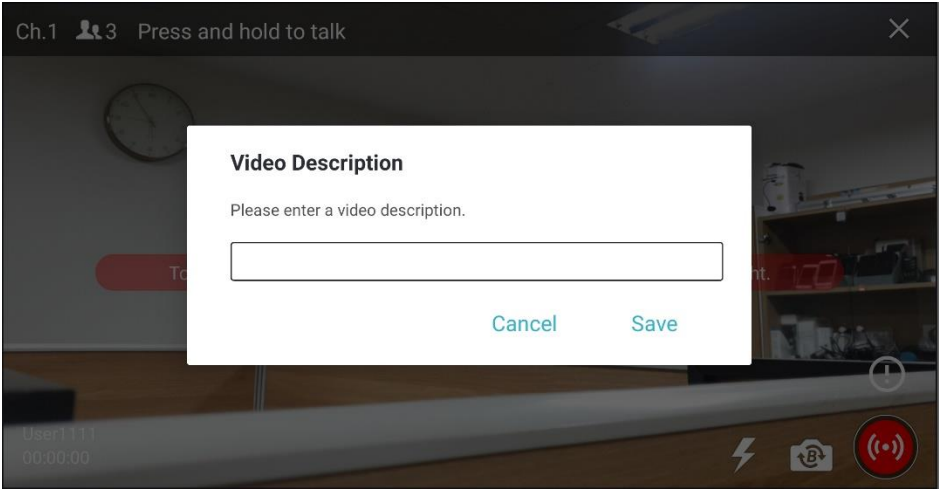

- 4. You can set the video description by clicking the video description support button  $\bigoplus_{at}$ the top of the video transmission button.
- If the administrator has registered a preset phrase for the video description, you can select it from the preset. Video sharing is possible only if you select it according to the administrator settings. (Server 9.1 or higher)

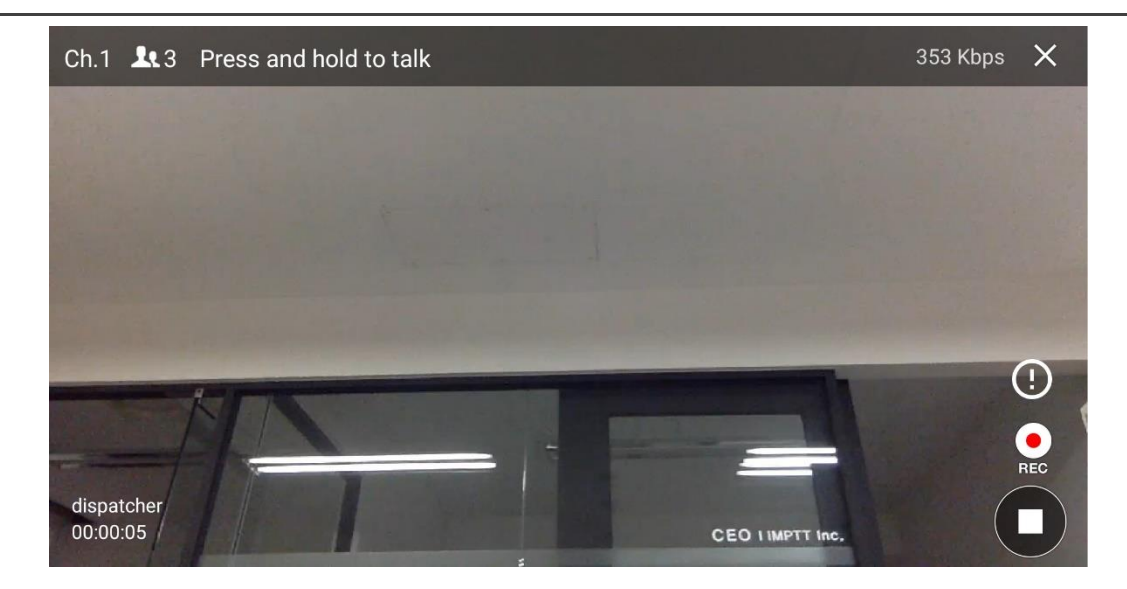

- 5. Tap the screen to send PTT messages.
- 6. To stop the sharing,  $tan$  stop button at the bottom right.

### <span id="page-24-0"></span>**8.2. Receive Real-time Video**

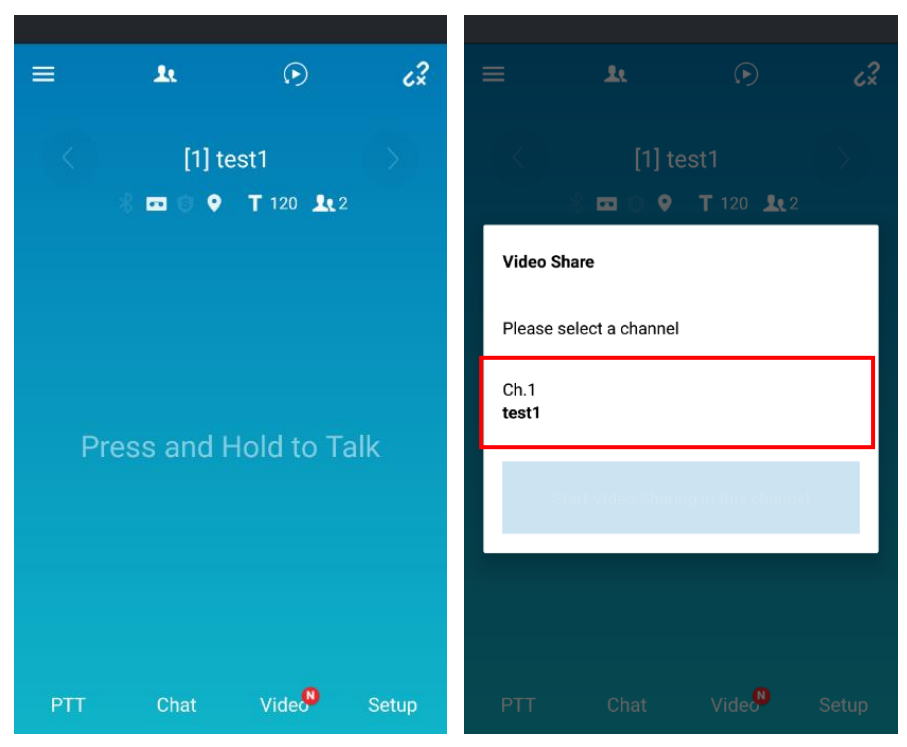

- 1. When another user starts a video sharing on a channel you connected, a new badge appears on the video share button.
- 2. Tap [**Video**].
- 3. You will see the list of video sharing channels. Tap a channel you want.

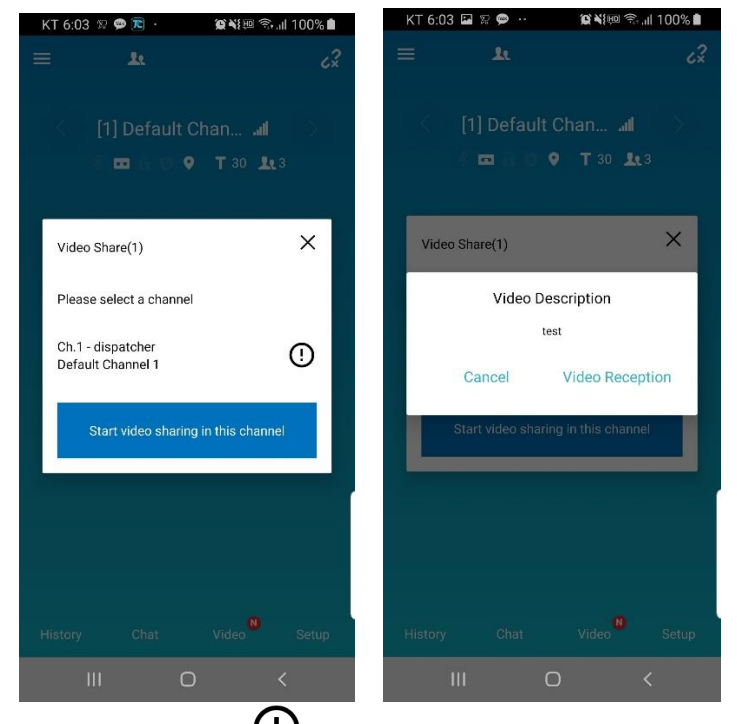

- 4. The icon  $\mathbf{0}$  is displayed on the channel to which the video description is applied.
- 5. If you select a channel with a video comment, a video comment pop-up will appear and you can choose to receive or cancel it.

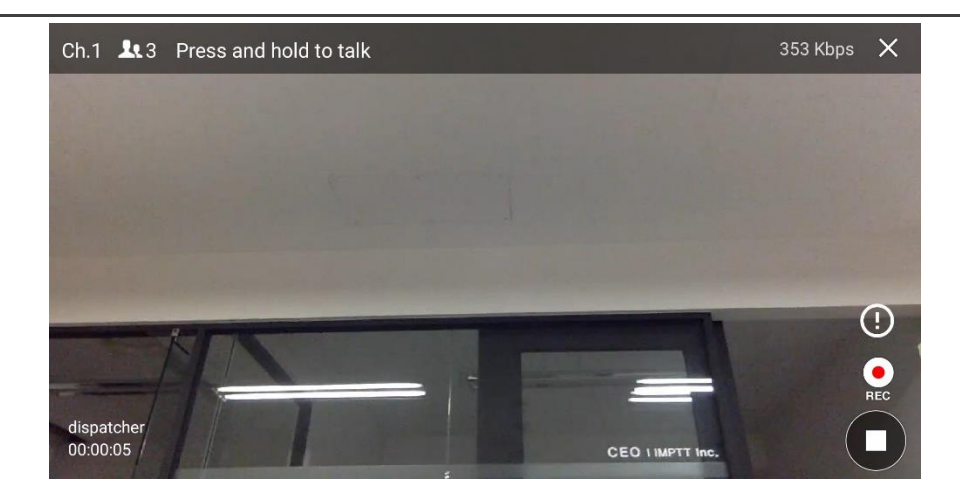

- 6. The sharing video will be played
- 7. Tap the screen to send PTT messages.

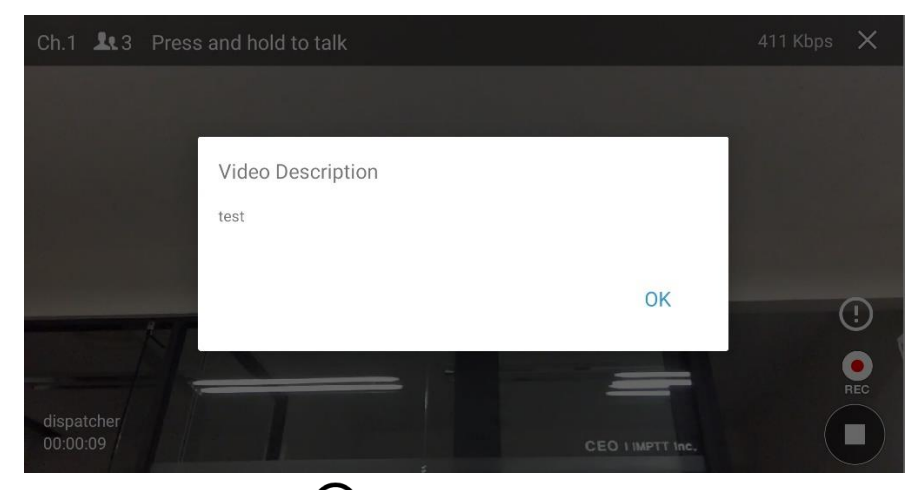

- 8. Press the button  $\mathbf \Theta$  to see the video description.
- 9. Tap  $\bullet$  record button to record the video you are receiving.
	- \* About setting up recording video, see [\[15.8.Video Share Settings\]](#page-51-1).

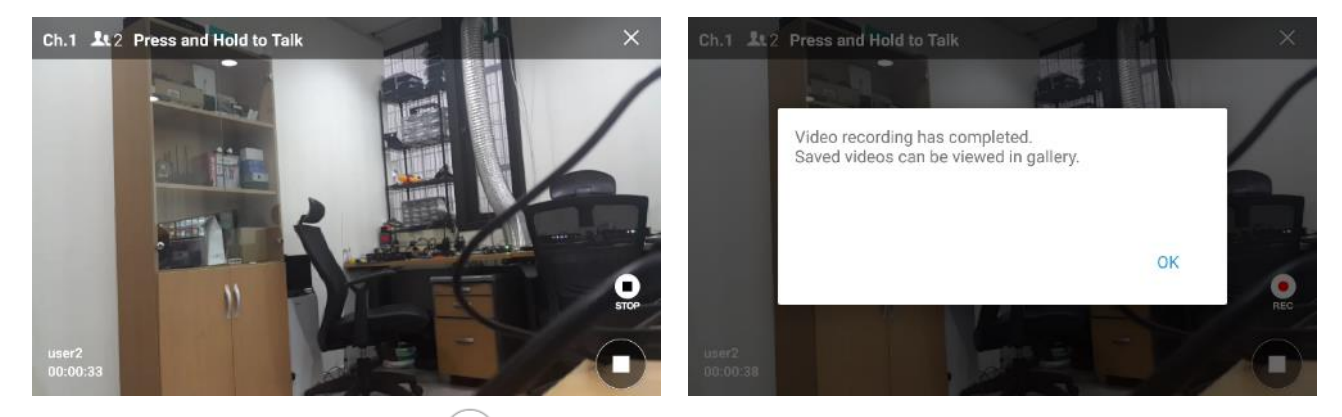

- 10. To stop the recording, tap  $\bigcirc$  . You can check the recorded video from Gallery of you device.
- 11. To stop the sharing, tap stop button at the bottom right.

### <span id="page-26-0"></span>9. **PTT History**

Tap [**PTT**] bottom of the main screen and you can see the recent PTT history.

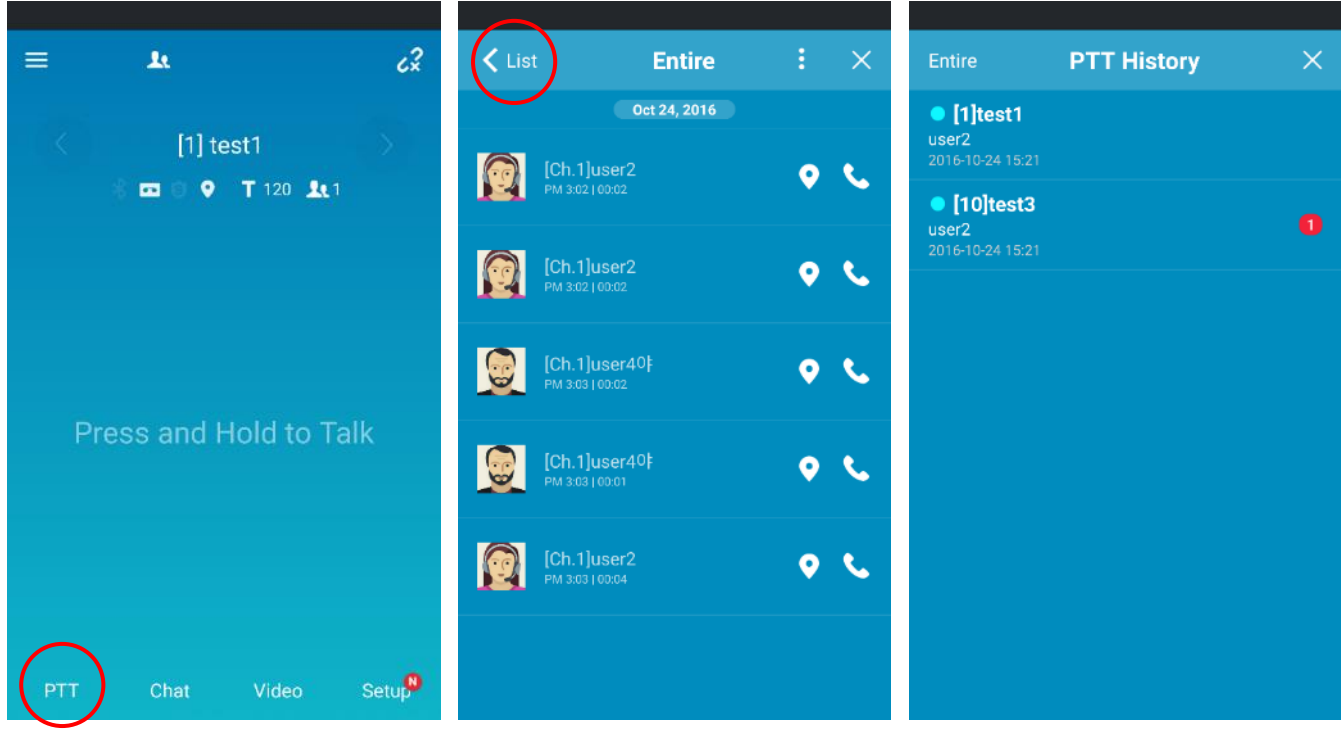

#### **<1. Entire PTT history> <2. PTT history list>**

- 1. Tap [**PTT**] to see the entire PTT history (sort by time).
- 2. Tap List to see the channel, 1:1 list of the PTT history.

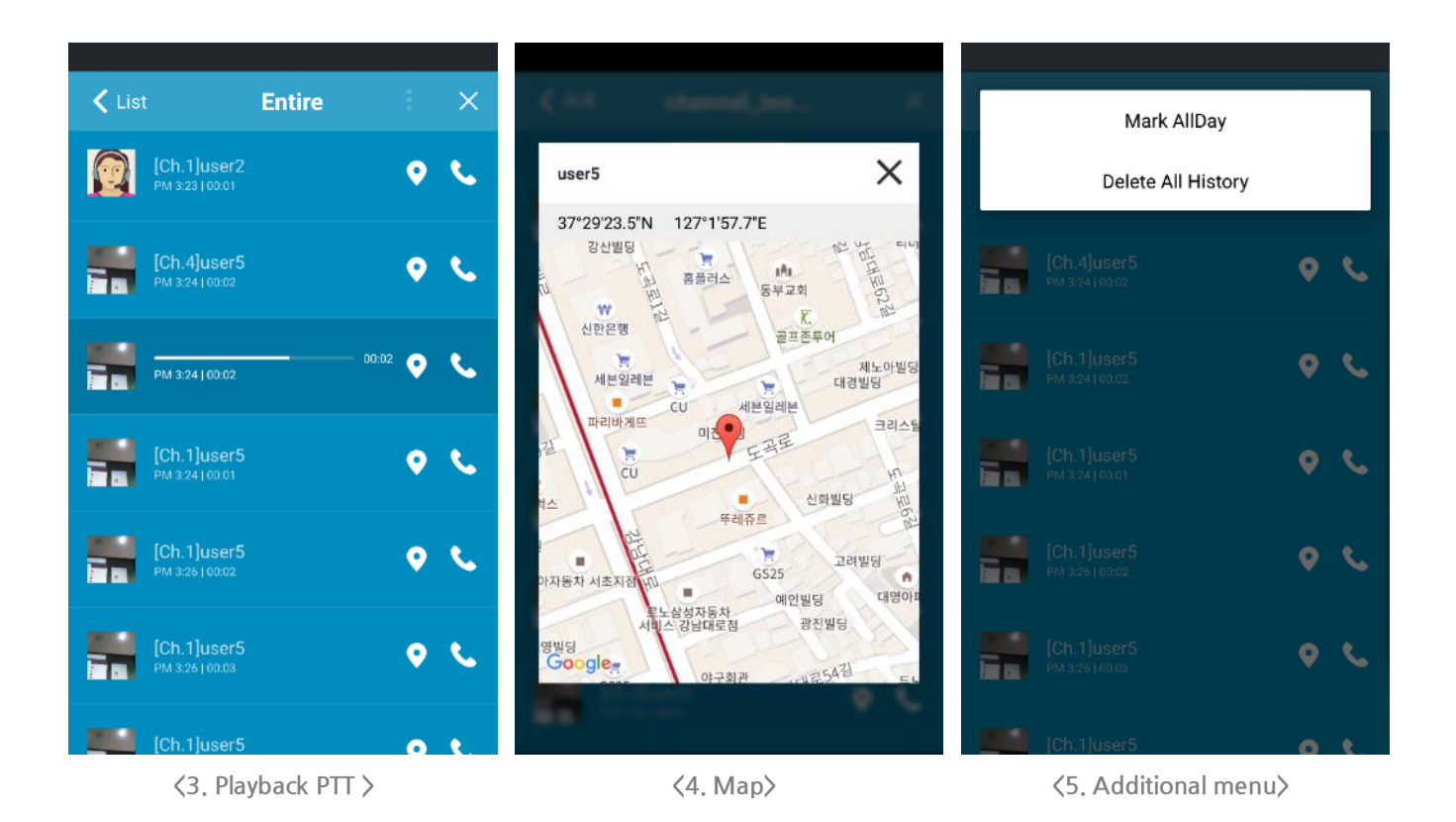

- 3. Tap to play saved PTT messages, tap again to stop.
- 4. Tap  $\blacksquare$  to open the map and you can see from where the message sent.
- 5. Tap  $\frac{1}{2}$  to see the additional menu (Mark all read/Delete All history).

### <span id="page-28-0"></span>10. **Chat**

Tap [**Chat**] to have channel chat with channel users or have one-to-one chat.

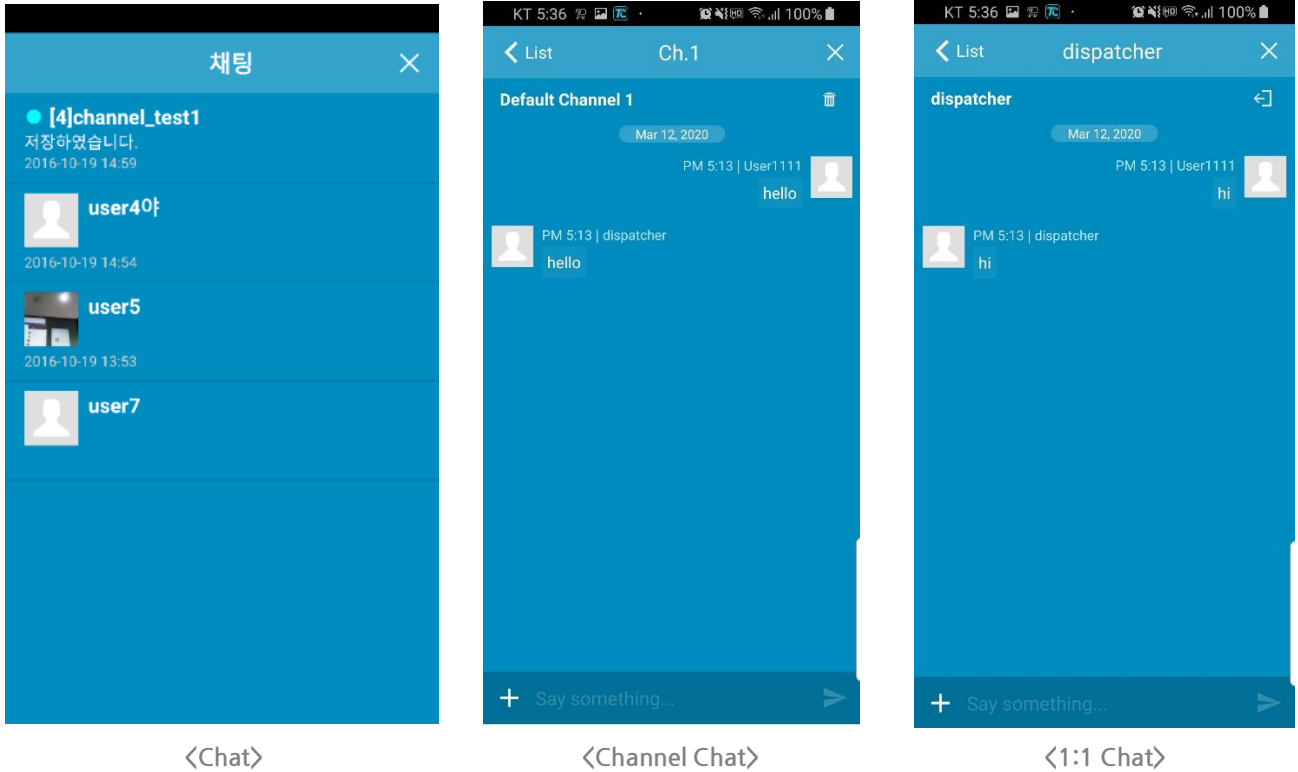

- 1. Tap Chat to see current channel/1:1 chat screen.
- 2. Tap List to see and move other channels/1:1 chat.
- 3. Channel Chat: You can have chat with users on the channel you connected. Tap  $\overline{1\!\!1}$  icon to delete the chat history.
- 4. 1:1 Chat: You can have one-to-one chat with another user. Tap  $\leftarrow$  icon to leave the chat room. You can send messages only when the user is online. (If the opponent is offline, notification message will show.)
- 5. Press and hold a received message to copy it.

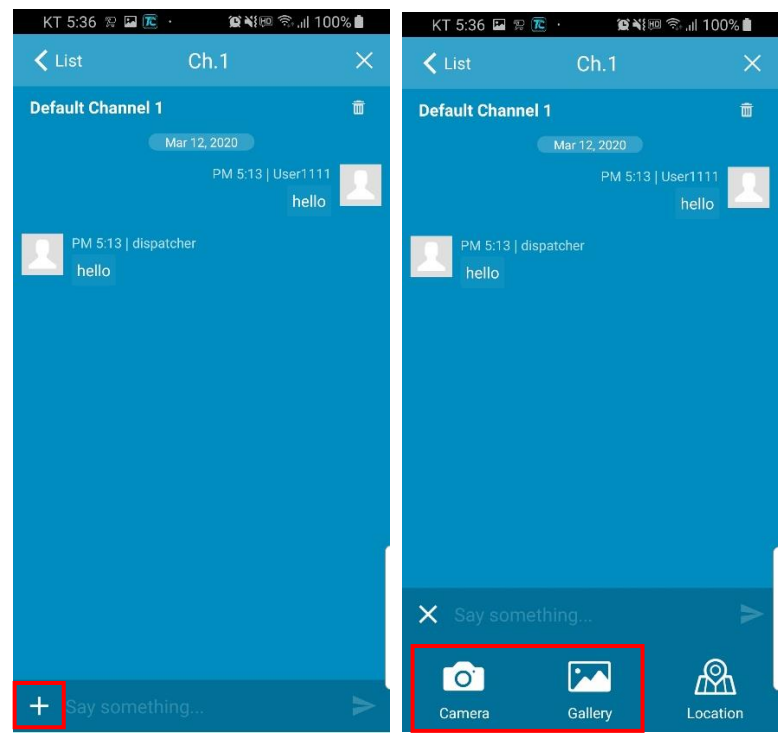

 **< Transfer images >** 

6. Transfer images: You can transfer images/photos on your device or take a picture and send it to other users. You can select maximum 3 images from Gallery.

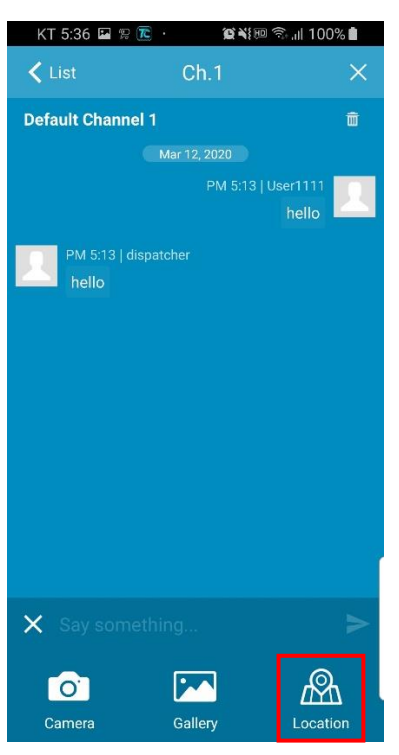

7. Send location image : You can transfer the coordinates and images by selecting the desired location on the map.

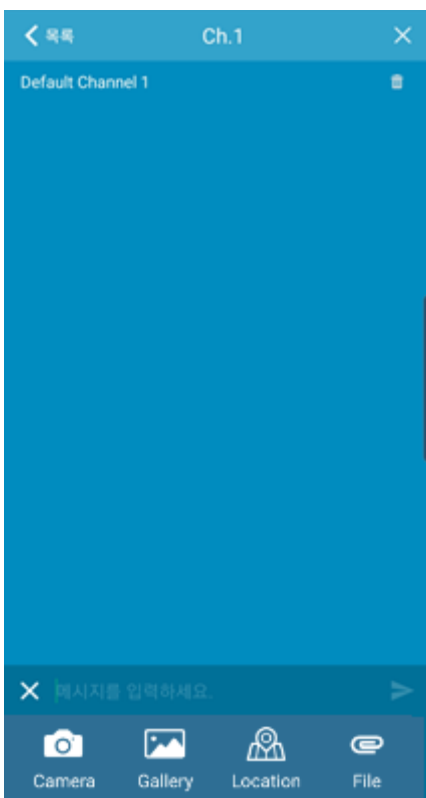

8. Send file : You can transfer files. (Server 6.0 and above is required)

# <span id="page-31-0"></span>**10.1.1:1 Chat**

Without connecting a channel, you can have a one-to-one text chat with your friend.

(\* Supporting only ProPTT2 Server 1.2.x and above)

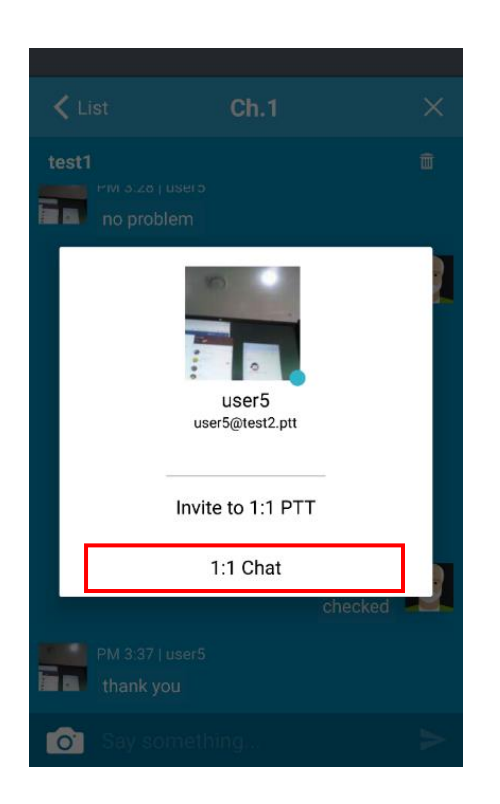

- 1. Select an online user from a user list.
- 2. Tap **1:1 Chat**
- 3. Send a text message to the user in a 1:1 chat room.

<span id="page-32-0"></span>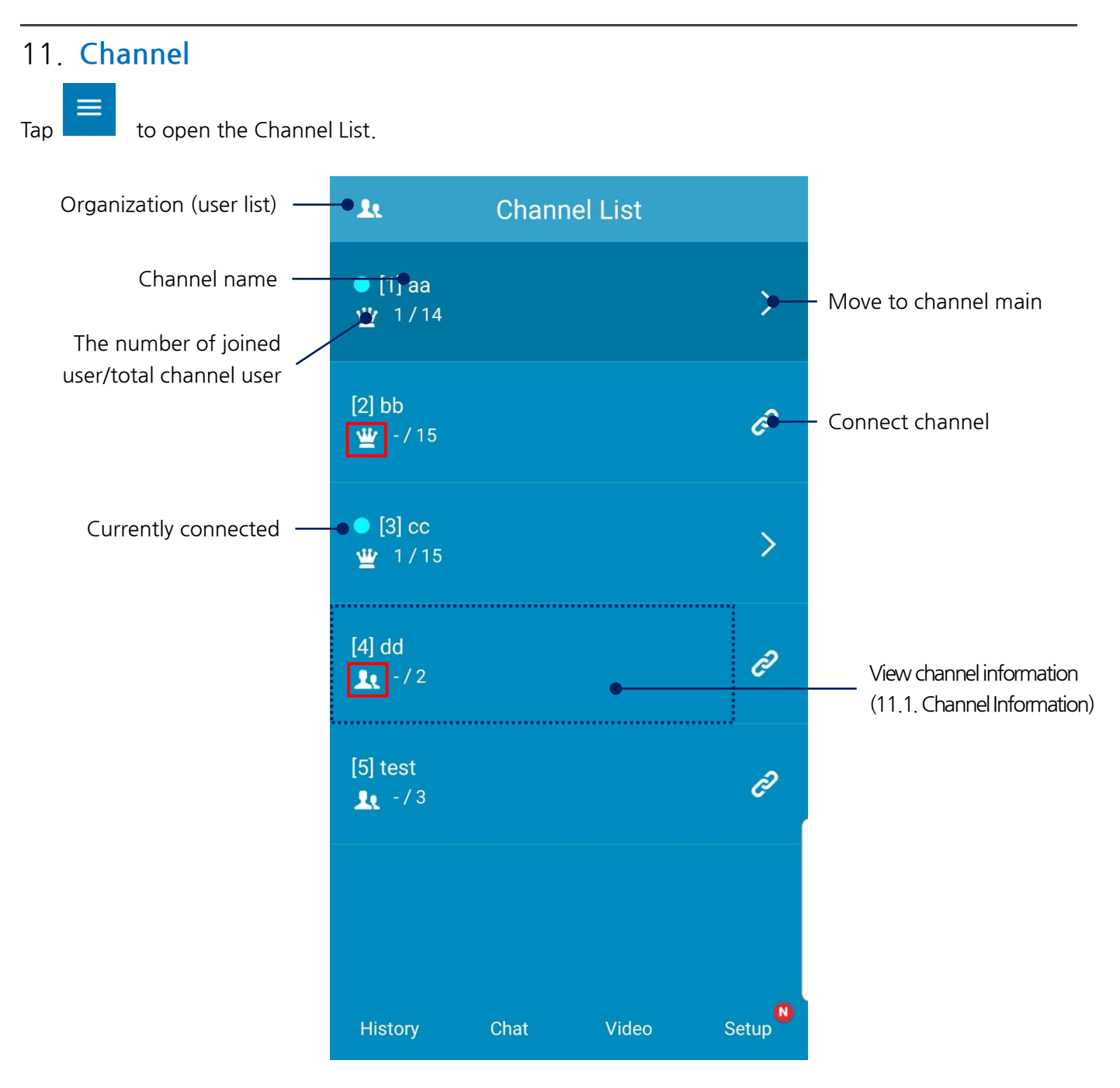

- $\star \mathcal{L}$  : It shows that you are the owner of that channel.
- $*$  **1** : It shows that you are a participant in that channel.

### <span id="page-33-0"></span>**11.1.Channel Information**

Tap a channel from the list to see its detail information.

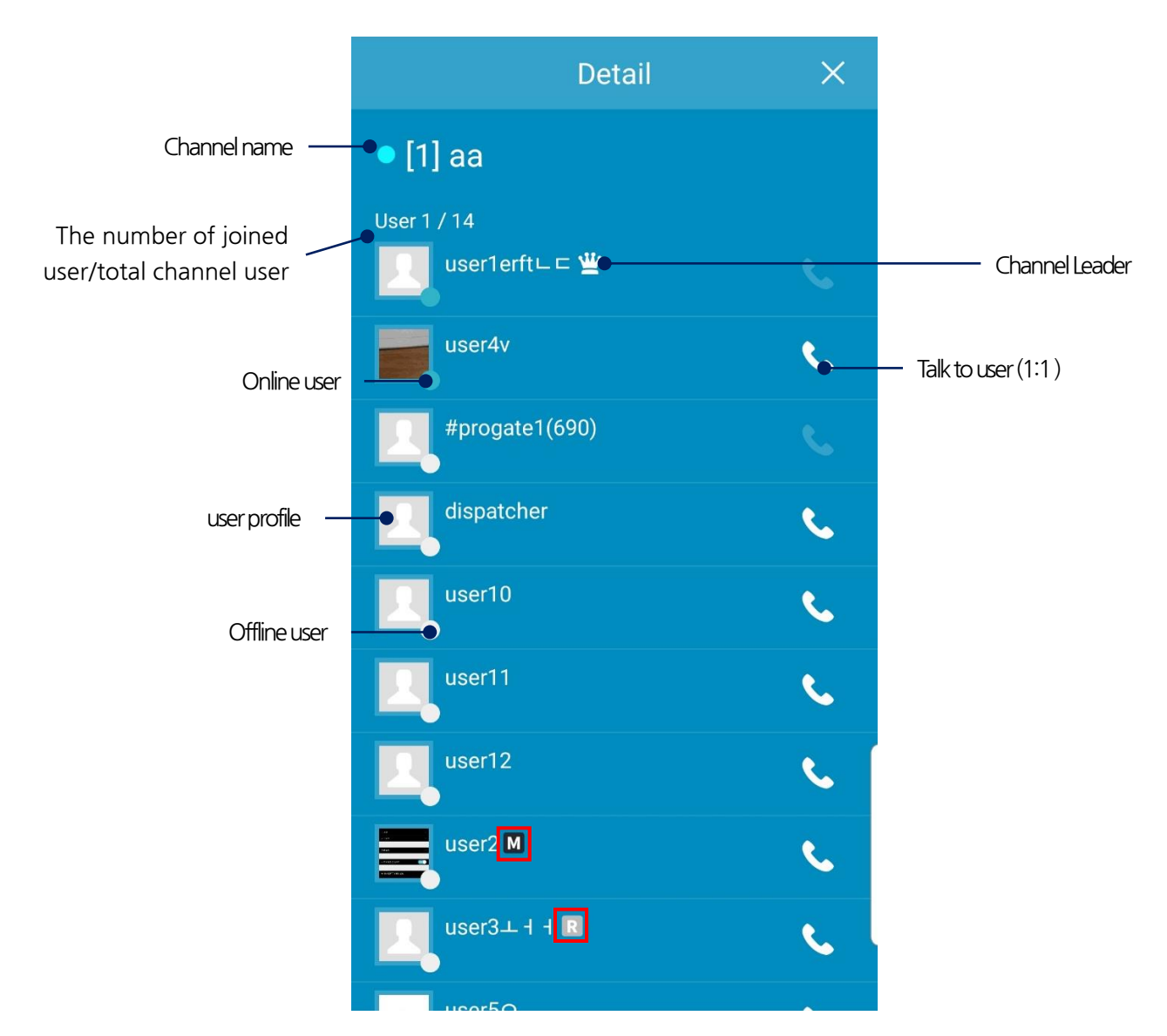

 $\mathbf{w}$  : Shows that the user is an operator of the channel. The operator can use PTT interception.

\* R: Shows that the user is a receiver of the channel. The receiver cannot send PTT.

<span id="page-34-0"></span>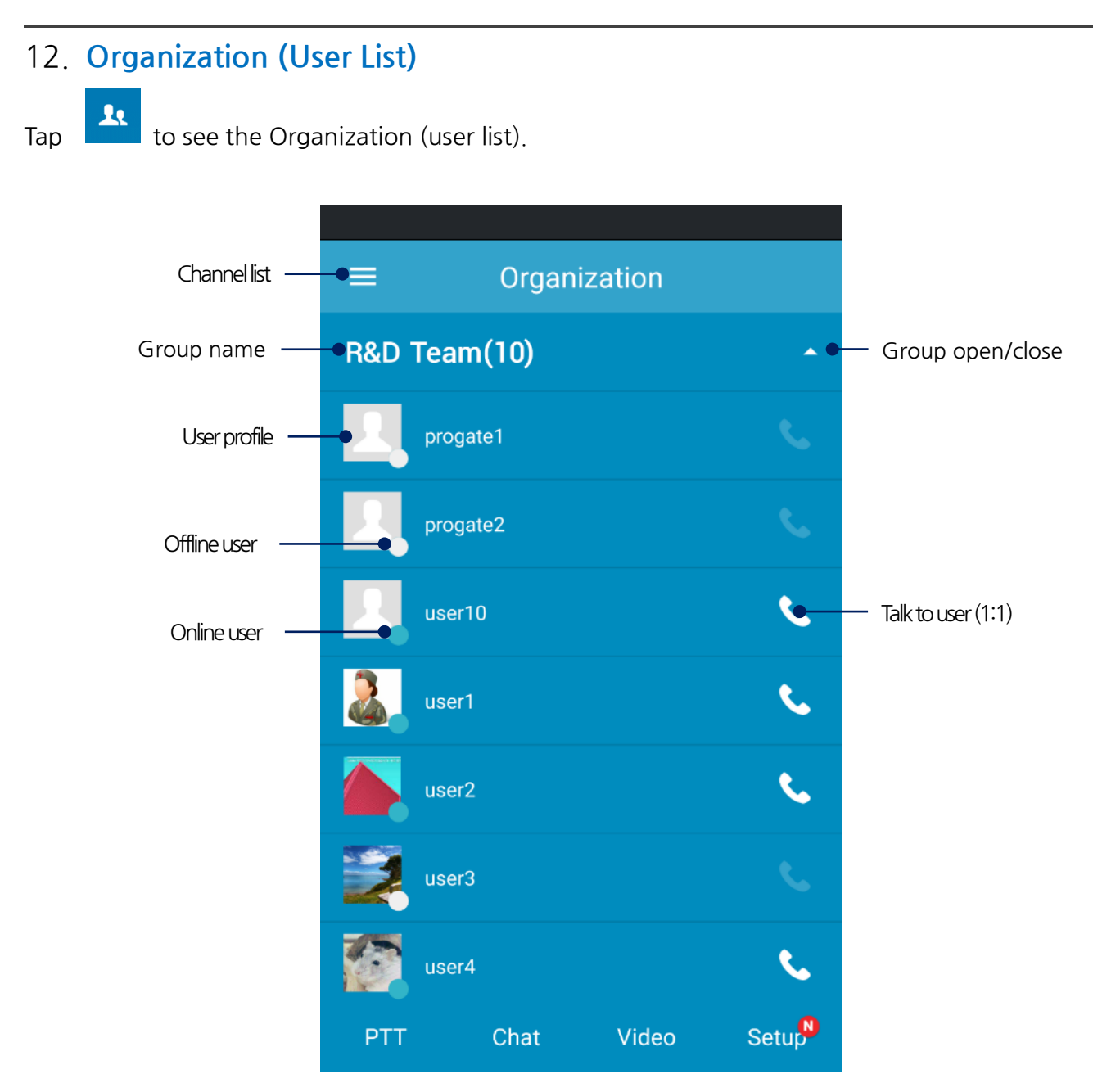

### <span id="page-35-0"></span>13.**User Information**

If you select a user from the organization chart or channel user list, you can see the user's profile popup window.

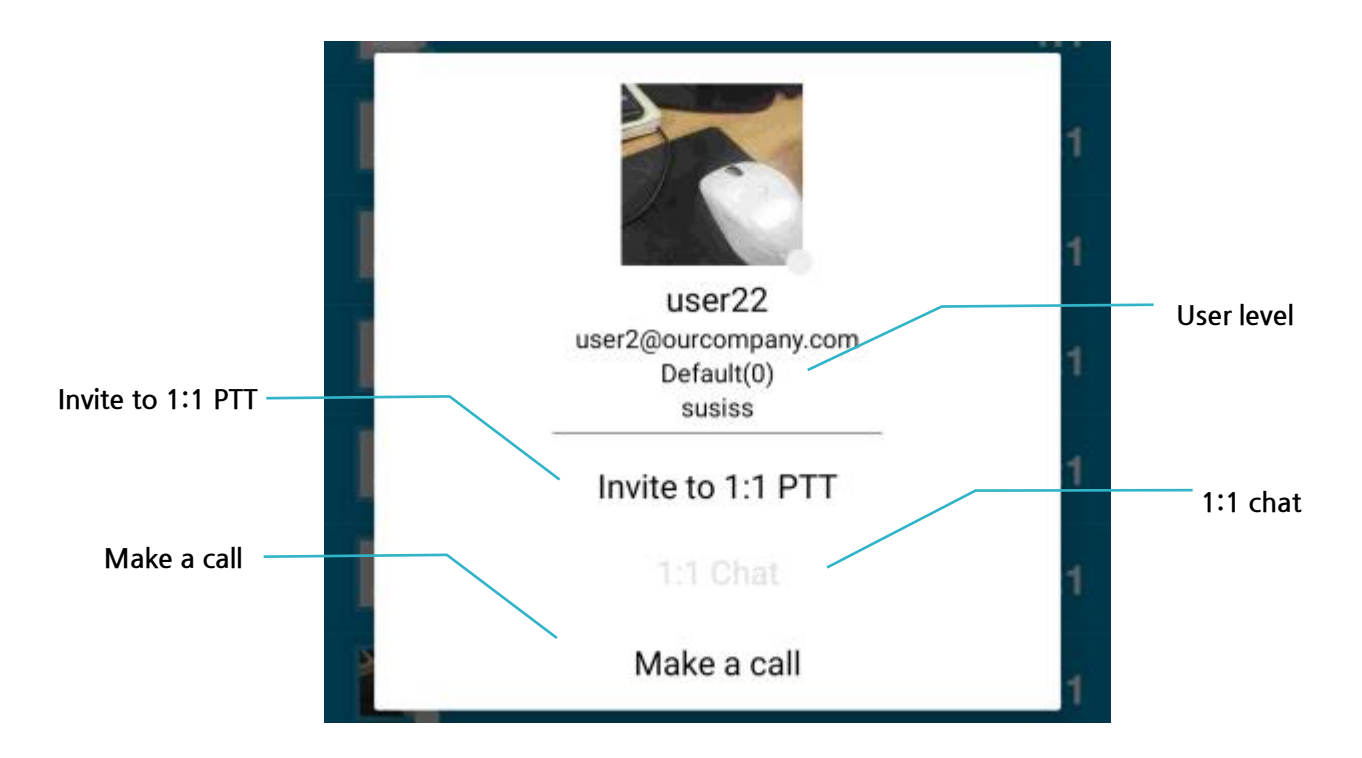

### <span id="page-36-0"></span>14.**SOS**

When the administrator sets SOS function, Cloud Service users or Server Package users can send SOS messages to members on the same channel by **Func** key on ProPTT2 app. ProPTT2 Embedded app users can only receive their SOS messages.

### <span id="page-36-1"></span>**14.1.Receive SOS**

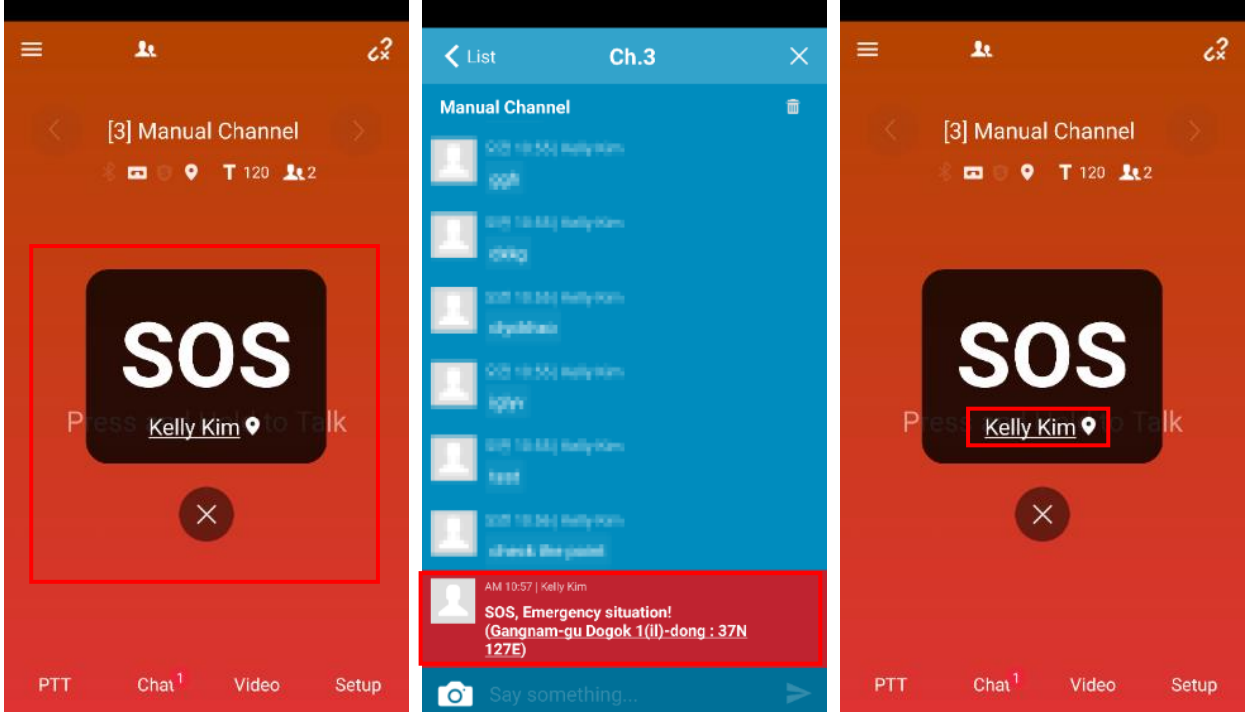

- 1. When you receive a SOS message from another user is the same channel, you can see the red SOS popup on your channel display and red background blink effect. Also you can see the SOS message on the channel chat.
- 2. Tap **X** to close the SOS popup.
- 3. When there is location information with SOS, tap user name on SOS popup to open the map.

### <span id="page-37-0"></span>15.**Alert notification**

Cloud Service user or Server Package users can receive alert messages from the administrator.

### <span id="page-37-1"></span>**15.1.Receive alert notification**

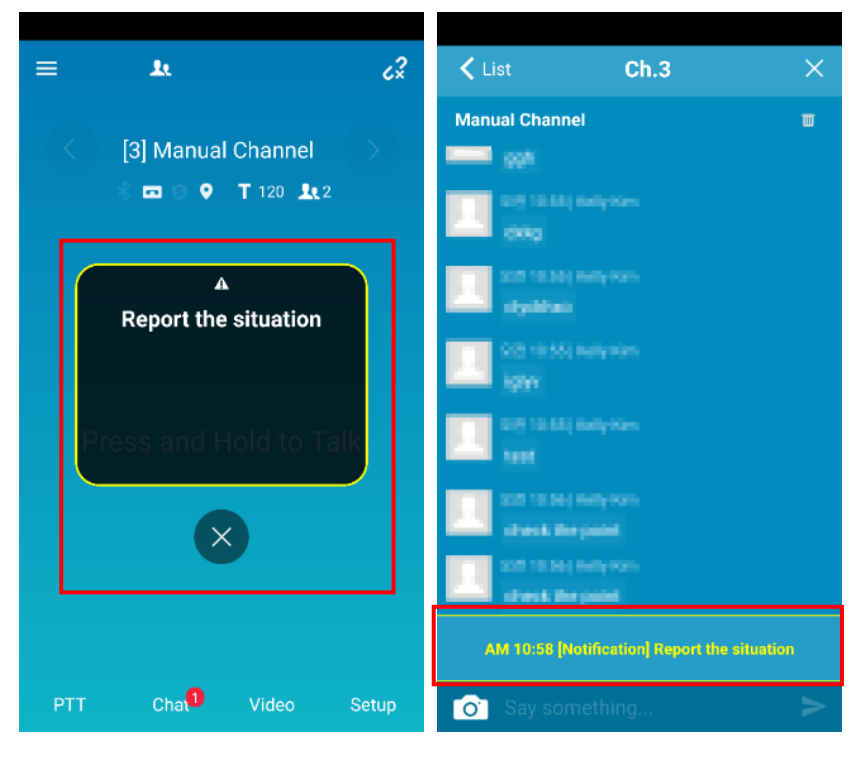

- 1. When the administrator sent alert messages to a channel, you can see the yellow notification popup on your channel display and notification message on the channel chat.
- 2. Tap **X** to close the alert notification popup.

# <span id="page-38-0"></span>16. **Setup**

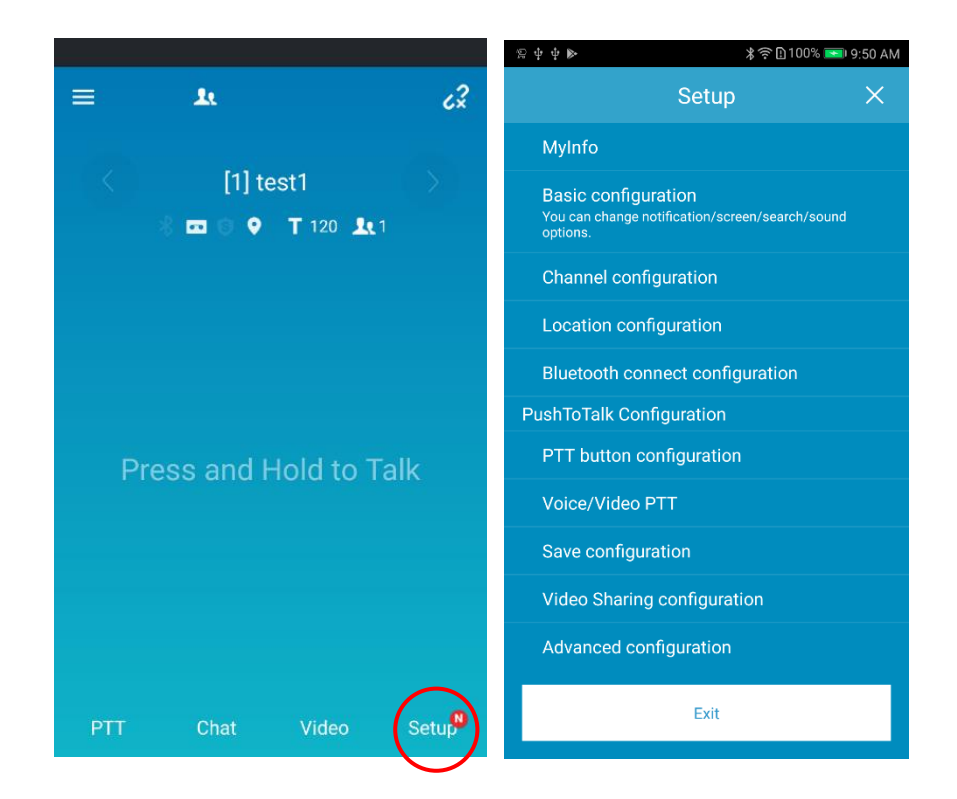

\* Tap [**Setup**] to go to change configuration settings.

# <span id="page-39-0"></span>**16.1.My Info**

You can see and change profile and account settings.

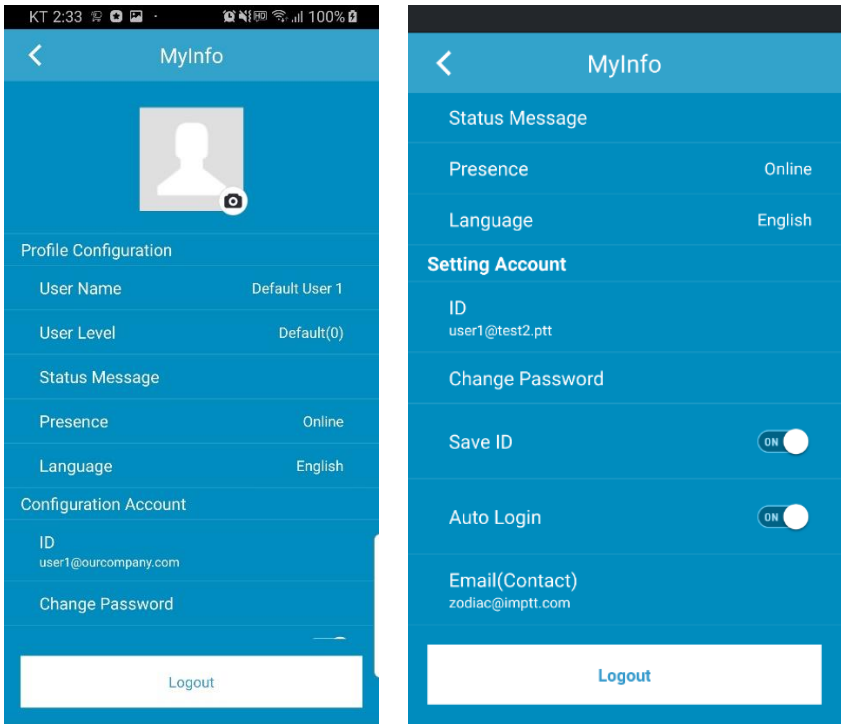

- 1. Profile Setting
	- Profile photo: You can set your profile photo.
	- User Name: You can edit your user name.
	- User Level: You can check the user level.
	- Status Message: You can edit your status message.
	- Presence: You can choose your status (online, busy).
	- Language: You can change language
- 2. Setting Account
	- ID: You can see your ID. You cannot change your ID.
	- Change Password: Tap here and you can change your password.
	- Save ID: Make the app remember your ID.
	- Auto Login: Automatically log in when app is restarted.
	- Email (Contact): You can see your email address and change it.
	- Logout

### <span id="page-40-0"></span>**16.2.Basic configuration**

<span id="page-40-1"></span>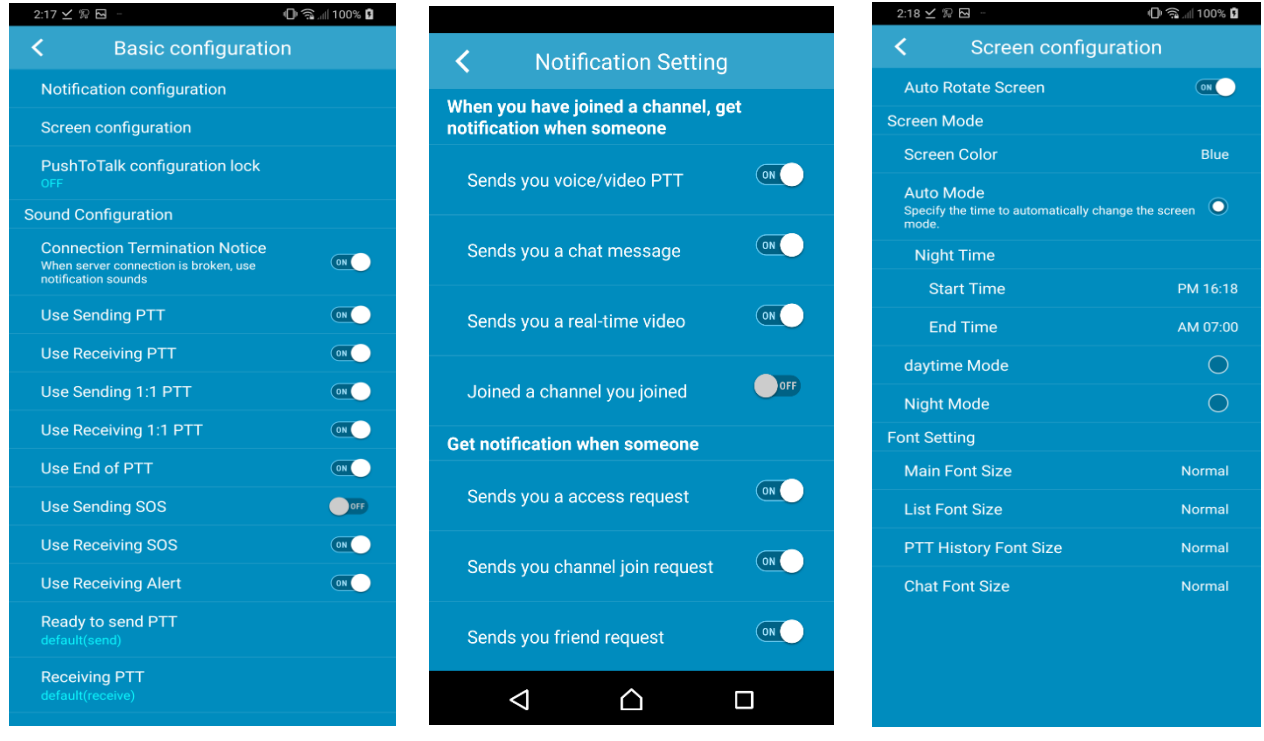

**<General Settings> <Notification Setting> <Screen Setting>**

- 1. Notification Settings: Tap here to set when you receive notification.
- 2. Screen Setting: You can choose daytime (Light) or Night (Dark) screen mode.
	- Auto Rotate Screen: turn off this option if you do not want the screen rotation.
	- Screen Color: You can change the color of common screen and 1:1 screen.
	- Auto Mode: automatically changes the screen theme by the time.

(You can set the start and end time of the Night mode.)

- Daytime Mode: Light theme for day time or light environment.
- Night Mode: Dark theme for night time or dark environment.
- Font Setting: You can change the font size of the main screen, list, PTT history, and chat screen.
- 3. Sound options: You can set sounds options.
	- When server connection is broken, use notification sounds
	- Ready to send PTT: the sound when you ready to send PTT messages
	- Receiving PTT: the sound when you are receiving PTT messages
	- Ready to send 1:1 PTT: the sound when you ready to send 1:1 PTT messages
	- Receiving 1:1 PTT: the sound when you are receiving 1:1 PTT messages
	- End of PTT: the sound when a PTT message is over
	- SOS Receive Sound: The sound when you receive SOS messages
	- Alert Receive Sound: The sound when you receive Alert messages
	- Sound file setting
- 4. PushToTalk Setting Lock: You can set a password to keep your PushToTalk settings.

### <span id="page-41-0"></span>**16.3.Channel configuration**

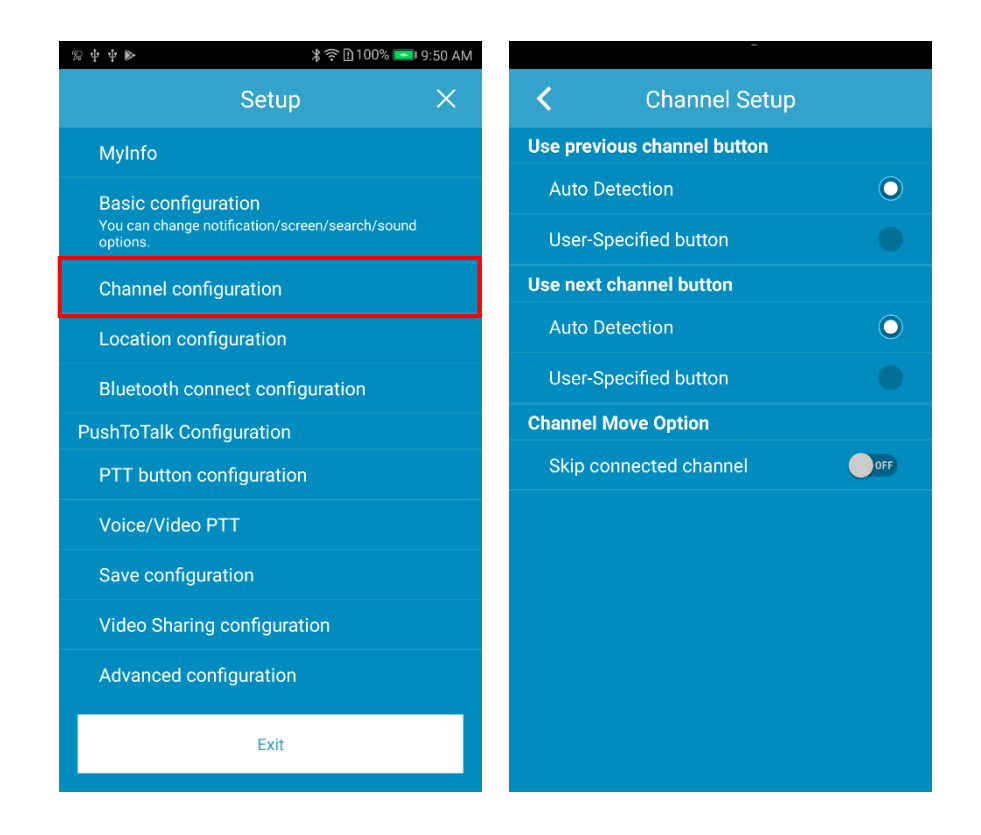

- 1. User previous channel button: Use a button to change the channel of the current slot to the previous channel on your channel list.
	- Auto Detection
	- Use-Specified button
- 2. User next channel button: Use a button to change the channel of the current slot to the next channel on your channel list.
	- Auto Detection
	- Use-Specified button
- 3. Skip connected channel: If a channel is connected on the other slot, skip that channel when changing channel by a button.

### <span id="page-42-0"></span>**16.4. Location configuration**

You can change the options about location information here.

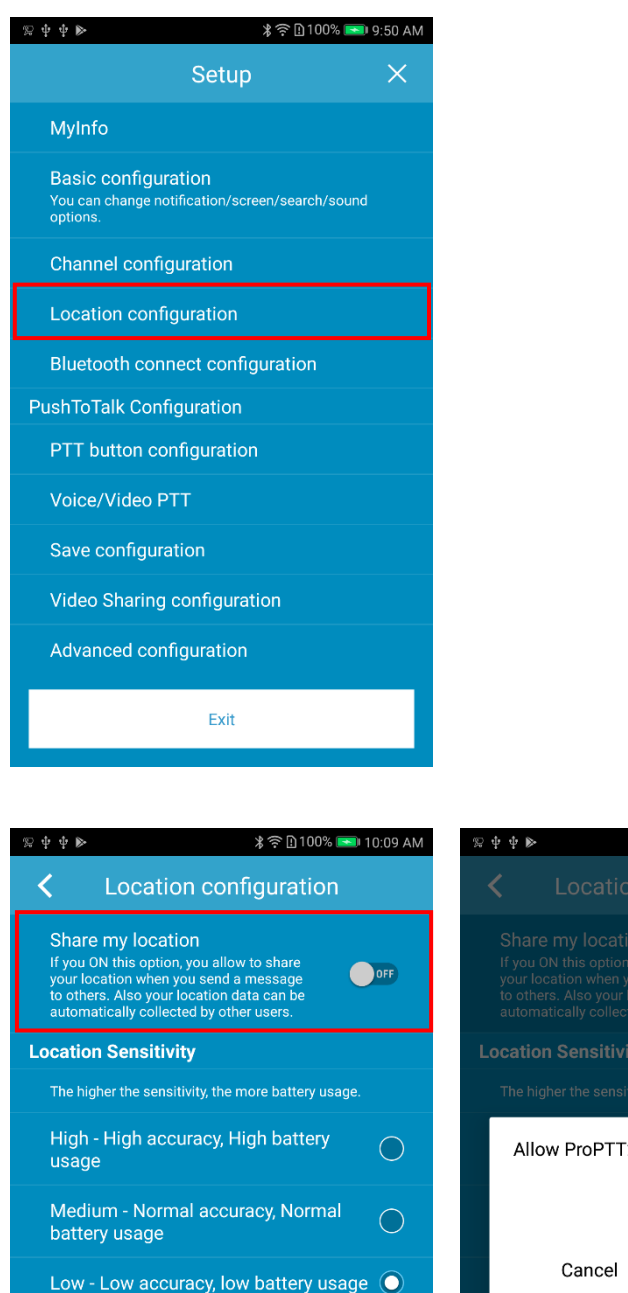

**System Basics** 

30 seconds

15 seconds

2 to access this devices' location? OK **Location Transfer Cycle** The shorter the cycle, the more battery usage.  $\bullet$  $\widehat{\mathbf{C}}$  $\bigcirc$  $\bigcirc$ **External device interlocking** I

Turn this option ON to send your location information to other users when you send PTT. Confirm by tapping OK in the popup prompt.

**\* ① 100% ■ 10:09 AM** 

 $\bigcirc$  off

If your send PTT, other users can see location coordinates on the Lock button. Users tap this coordinates and they can see a map with your location marked.

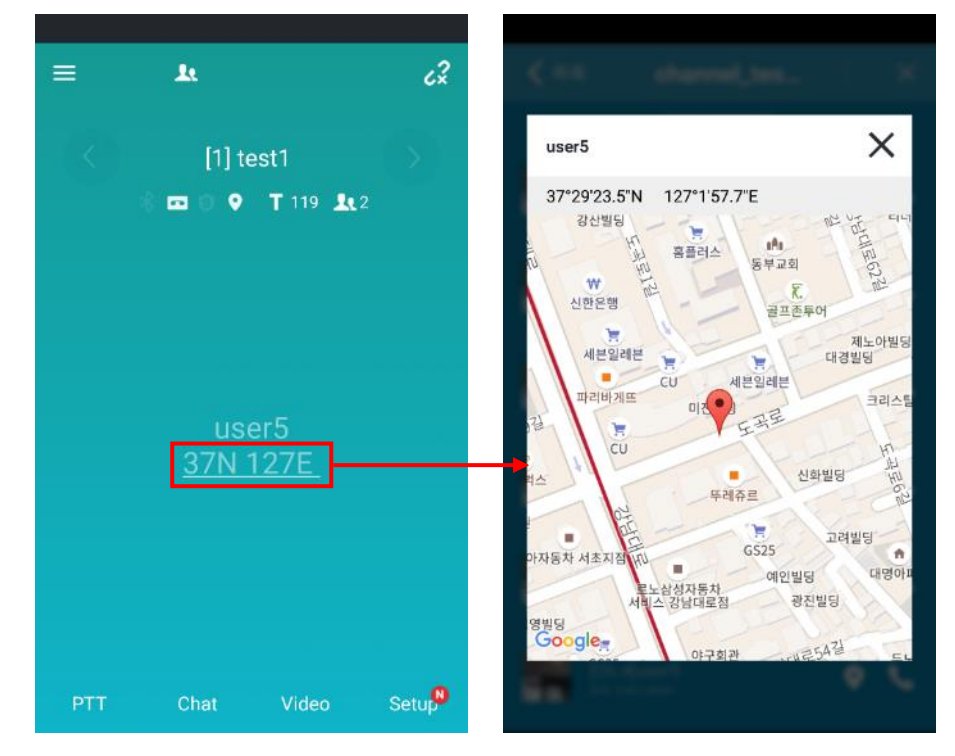

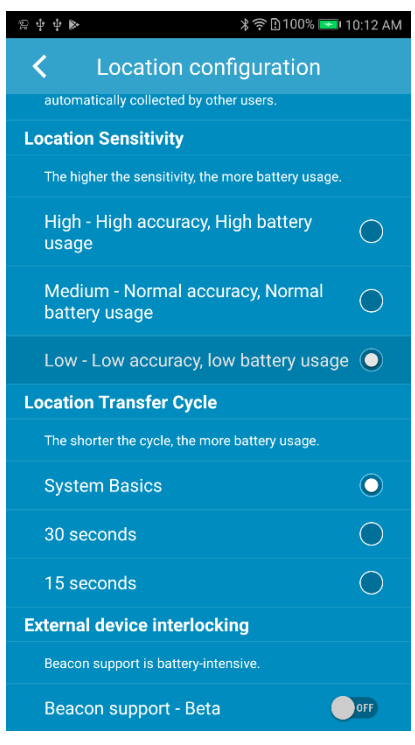

- 1. Location Sensitivity: You can set up the location sensitivity of device.
- 2. Location Transfer Cycle: You can set up the location transfer cycle of device.
- 3. NFC Interlocking: You can detect the location by NFC tagging.

4. External device interlocking: You can set up the external device related to location information such as the Beacons/WiFi AP.

### <span id="page-44-0"></span>**16.5.Emergency configuration**

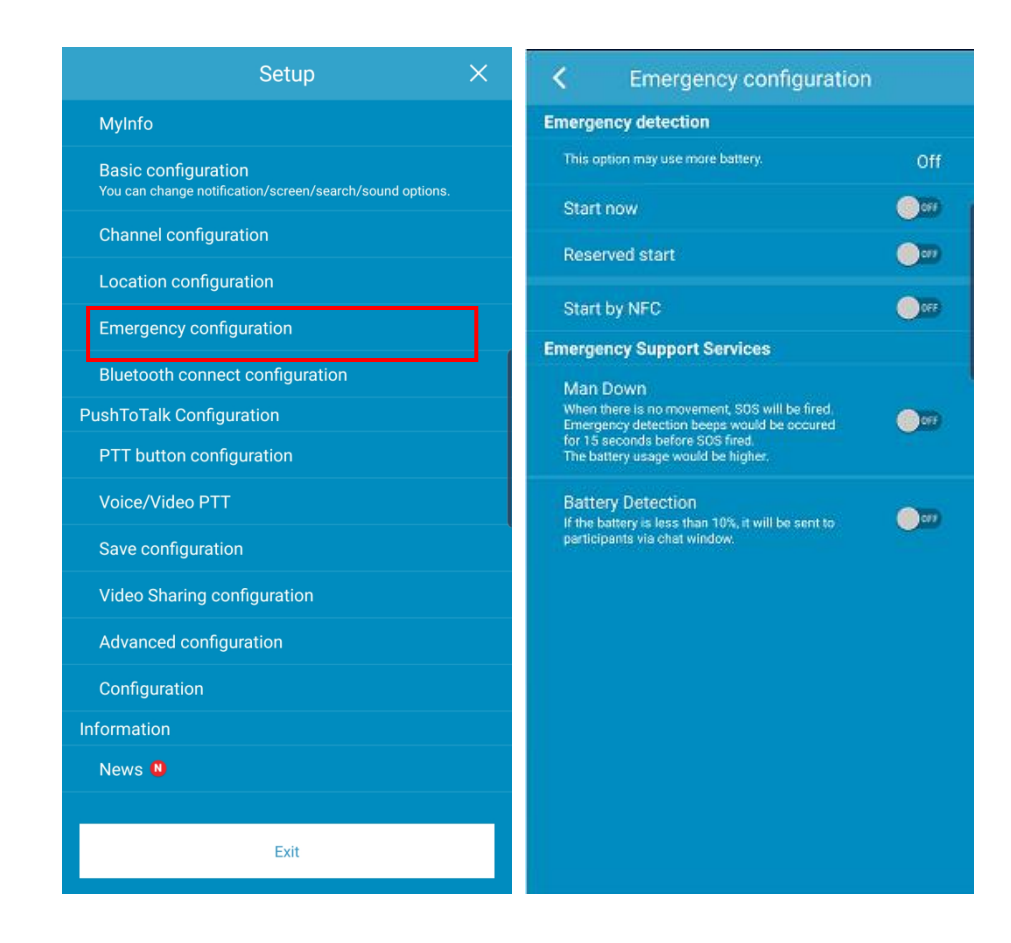

- 1. Emergency detection: Starts detection of Emergency Support Services. "Start by NFC" can start by NFC tagging.
- 2. ManDown: When the device is not moved for some seconds. ProPTT2 think the user is in ManDown. Then SOS will be fired to channel members.
- 3. Battery detection: When battery capacity is under 10%, An alert message will be sent to channel members.

### <span id="page-45-0"></span>**16.6.Bluetooth connect configuration**

You can connect your Bluetooth device and the app.

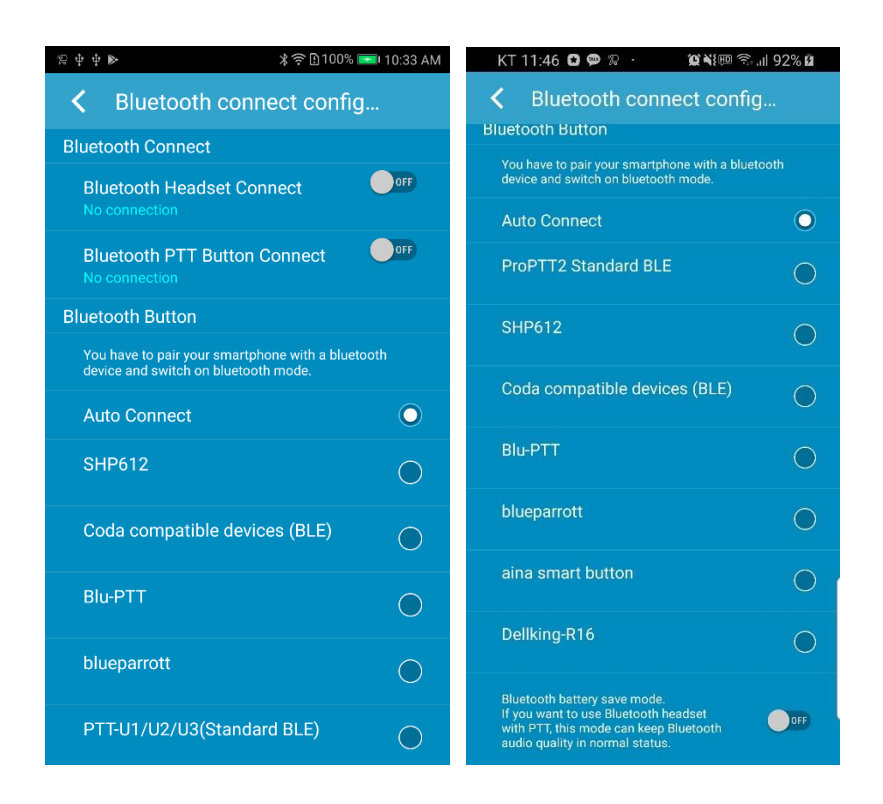

1. Bluetooth Connect: Connect the app and a Bluetooth device.

- Bluetooth Headset Connect: Connect a headset type Bluetooth device.

- Bluetooth Button Connect: Connect a PTT button type Bluetooth device.

\* If you want to connect a Bluetooth device that has both speaker and PTT button, you have to turn ON both Bluetooth Headset Connect and Bluetooth PTT Button Connect.

2. Bluetooth Button: You can select the Bluetooth device option.

- Auto Connect: Automatically search Bluetooth devices. (Please visit our website to see enable devices.)

- Some Bluetooth devices that require manual settings are displayed separately

3. Bluetooth Battery Save mode: If you turn ON this option, make the Bluetooth device's speaker/mic turn on only when you send/receive PTT messages to save the battery of the Bluetooth device. \* If the playback quality of the music is not good: ProPTT2 uses the call mode for two-way communication when connected to Bluetooth. Still, the sound quality of your music may drop. If you set the save mode, you can use the call mode only when sending / receiving PTT, so you can maintain the sound quality of music.

### <span id="page-46-0"></span>**16.7.PTT Button configuration**

You can set up for Push-To-Talk button.

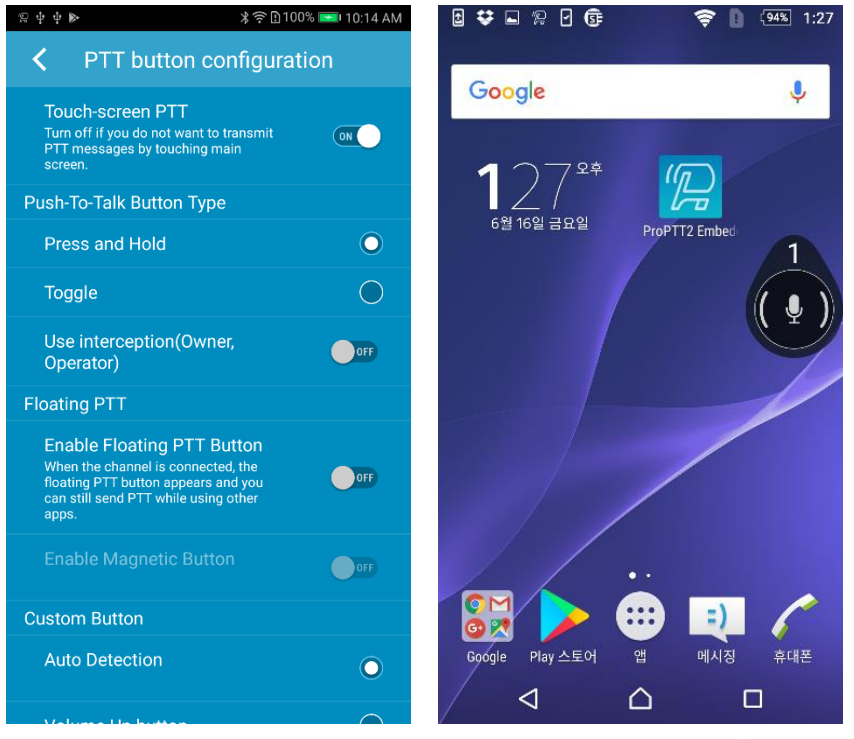

<Floating PTT button>

- 1. Touch-Screen PTT: Turn off if you don't want to transmit PTT messages by touching main screen.
- 2. Push-To-Talk Button Type: You can choose the Lock button type.
	- Press and Hold: press and hold the button until you finish talking.
	- Toggle: to tap once to talk and tap again when you finish talking.

- Use interception (**Owner, Operation**): If this option is ON, channel owner or channel operator can interrupt and send Push-To-Talk when other users is speaking. (It's possible after current speaker talks 10 seconds. If current speaker talks more than 10 seconds, wait for 3 seconds to interrupt.)

3. Floating PTT

- Enable Floating PTT button: Turn this ON to use floating PTT button to send PTT messages to the connected channel when you are using other apps.

- Enable Magnetic button: If this option is ON, floating PTT button will attach nearest edge of the screen.

4. Notification PTT: In notification bar, you can use PTT.

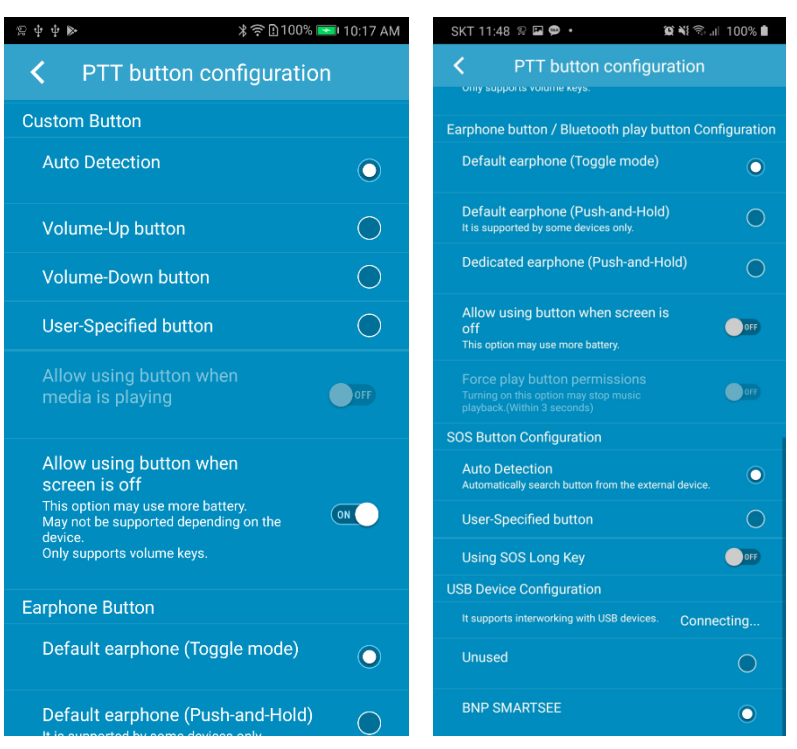

5. Custom Button: You can specify custom button of external devices.

- Auto Detection: When connecting the bundled earphones, recognize the button on the bundled earphones as a lock button.

- Volume-Up/Down button: Use the volume button as a lock button.
- User-specified button: Select this option and press a button on the external device.
- Allow using button when media is playing: You can use the button to send a PTT when media is playing.

- Allow using button when screen is off: You can use a volume key as a lock button when screen is off. (This option may use more battery. \* May not be supported depending on the device.)

- 6. Earphone Button: You can set earphone button options.
	- Default earphone (toggle mode): bundled, general earphone type. This type supports toggle button mode.

- Dedicated earphone (Push-and-Hold): Push-To-Talk dedicated earphone type. This type supports Push-and-Hold mode.

- Allow using button when screen is off: turn this option ON to use the earphone button when the screen is off.

- Force Play button permissions: you can use Play button to transmit PTT message when screen is off and music is playing, (If you turn option ON, music playback may stop)

7. SOS Button Configuration: You can specify the button of external devices for sending SOS message.

- This support two options(Auto Detection, User-Specified button). and If SOS long key, the device must support it.

- 8. USB Device Configuration
	- **-** It supports interlocking with USB devices and supports buttons of the device.

### <span id="page-48-0"></span>**16.8.Voice/Video PTT**

You can set up for voice/video Push-To-Talk option.

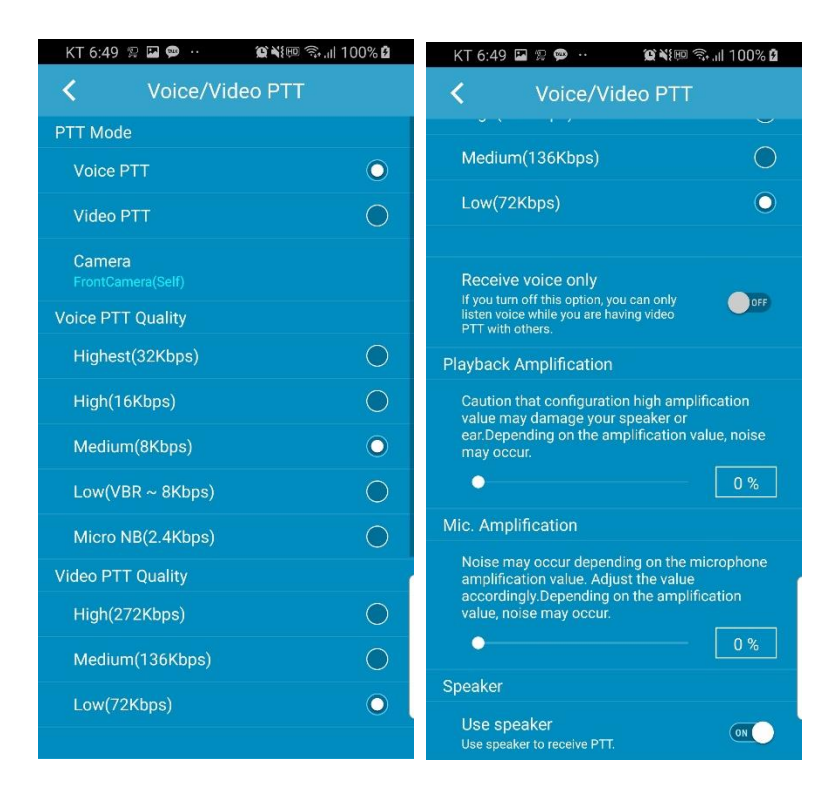

- 1. PTT Mode: Choose PTT mode you want to use.
	- Voice PTT: Push to transmit voice message.
	- Video PTT: Push to transmit voice and video message.
	- Camera: When you choose Video PTT, please choose which camera you want to use.
- 2. Voice PTT Quality: you can choose transmitting voice quality.
	- Full HD: 96lbps. (Option)
	- HD: 48kbps. (Option)
	- Highest: 32Kpps
	- High: 16Kpps
	- Medium: 8Kbps, default option

- Low: VBR ~ 8kbps, if you select this option, app recognize your voice to adjust the data, transmitting it with relatively low sound quality and low capacity.

- Micro NB: 2.4kbps. (Option)
- 3. Video PTT Quality: you can choose transmitting video PTT quality.
	- High: High quality, Color video
	- Medium: Medium quality, Grayscale (Black & White) video
	- Low: Low quality, Grayscale (Black & White) video
- 4. Receive Voice Only: Turn this option ON to receive only voice of video PTT.
- 5. Playback Amplification: Adjust receiving voice volume. Be aware of the when the amplification value is high, it may damage your device speaker or you ear.
- 6. Mic. Amplification: Adjust the microphone volume
- 7. Speaker: Turn on this option to use speaker to receive PTT (default is ON).

# <span id="page-50-0"></span>**16.9. Save configuration**

You can set up for saving and playback of chat and Push-To-Talk messages.

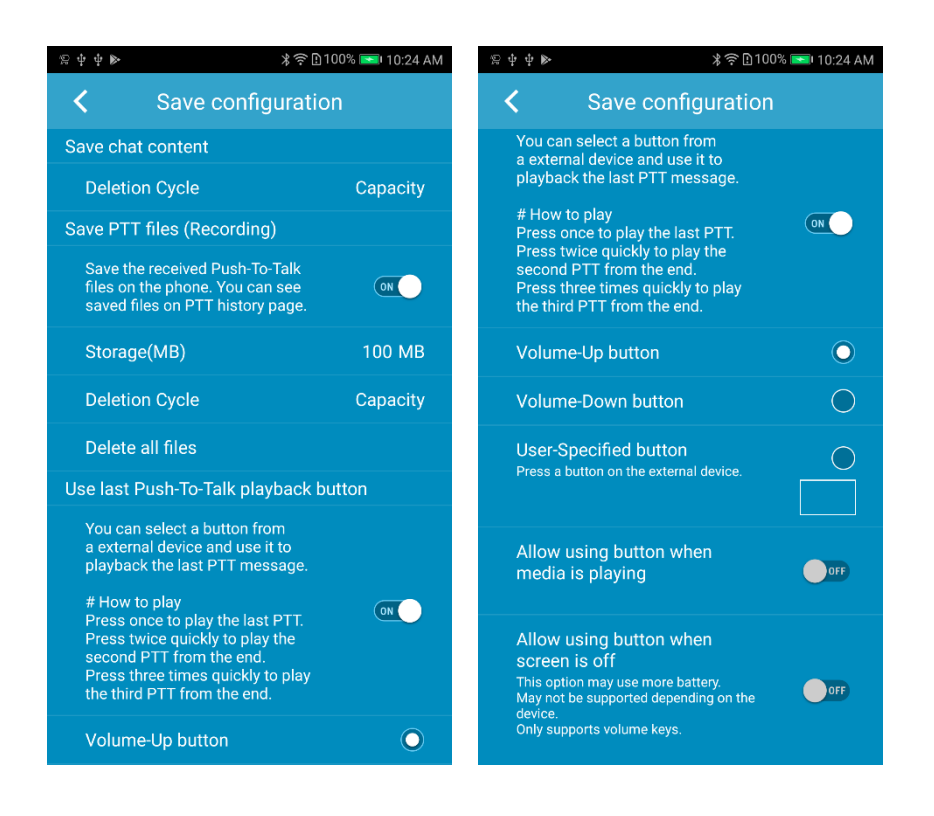

- 1. Chat Deletion Cycle: you can select the cycle of chat deletion.
- 2. Save PTT files (Recording): Save the received Push-To-Talk file on your device.
	- Storage (MB): Set the storage for PTT save files.
	- Chat Deletion Cycle: you can select the cycle of Push-To-Talk files deletion.
	- Delete all files: Delete all the saved PTT file from your device.
- 3. Use last Push-To-Talk playback button: You can select a button from an external device and use it to playback the last PTT message.
	- Volume-Up button
	- Volume-Down button
	- User-specified button: You can specify a button you want to use.
	- Allow using button when media is playing
	- Allow using button when screen is off (If you use this option, the app may use more battery. Note that may not be supported depending on the device model.)

# <span id="page-51-1"></span><span id="page-51-0"></span>**16.10.Video Sharing configuration**

You can set up for video sharing options.

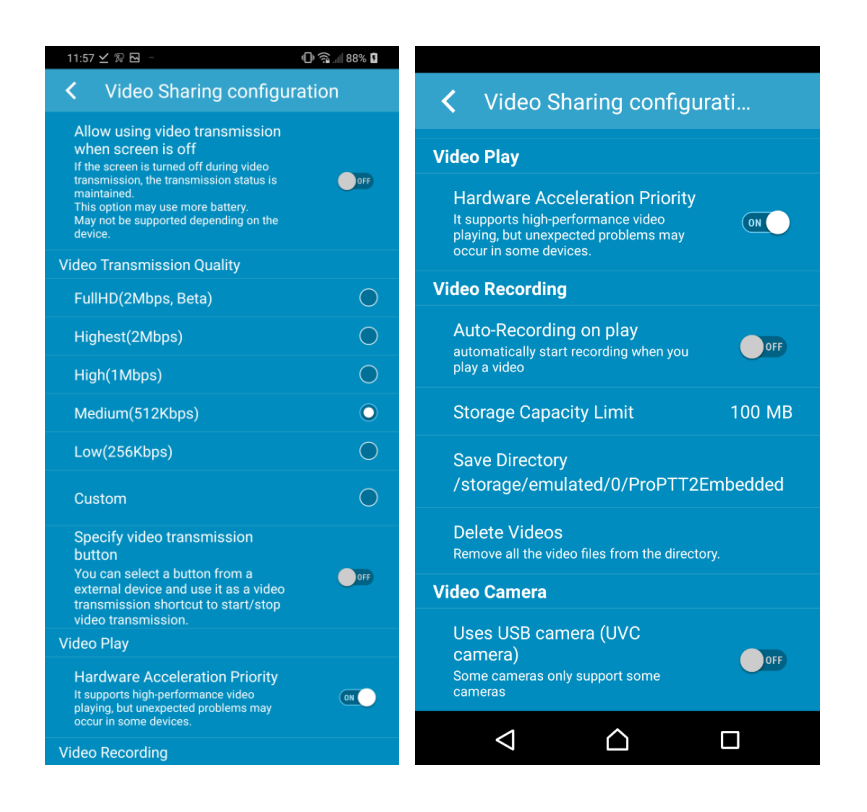

- 1. Use H.265: If the terminal supports it and the server is 9.1 or higher, it could be used according to administrator settings.
- 2. Camera: you can choose a camera for video sharing; Front Camera (Self) or Backside Camera.
- 3. Allow using video transmission when screen is off: turn this option ON to use the video transmission button when the screen is off. (This option may use more battery. May not be supported depending on the device)
- 4. Video Transmission Quality: you can select the quality of a transmitting video. - Full HD(2Mbps), Highest (2Mbps), High (1Mbps), Medium (512kbps), Low (256kbps), Custom settings

- Custom settings: you can configure custom settings for video sharing. (If your device doesn't support the quality that you set manually, the device may stop responding or the app may be terminated. Be aware of that when you manually set video quality.)

- Specify video transmission button: You can select a button from an external device and use it as a video transmission shortcut to start/stop video transmission.

5. Video Play: you can change video play settings.

- Auto-Recording on play: If you ON this option, automatically starts recording when you play a video.

- Storage Capacity Limit: You can set the remaining storage of your device. (more than 100MB)

- Save Directory: shows where the recorded video saved.
- Delete Videos: You can delete all recorded videos from the directory.
- 6. Video Camera:

- Uses USB camera (UVC camera): turn this option ON to connect external USB camera for video transmission. Supported some cameras from some devices.

- 7. Video camera configuration (Android only)
	- Image format: Specifies the image format used for USB camera (UVC camera).
	- Resolution setting: If automatic recognition is not possible, manual setting is possible.

### <span id="page-53-0"></span>**16.11.Advanced configuration**

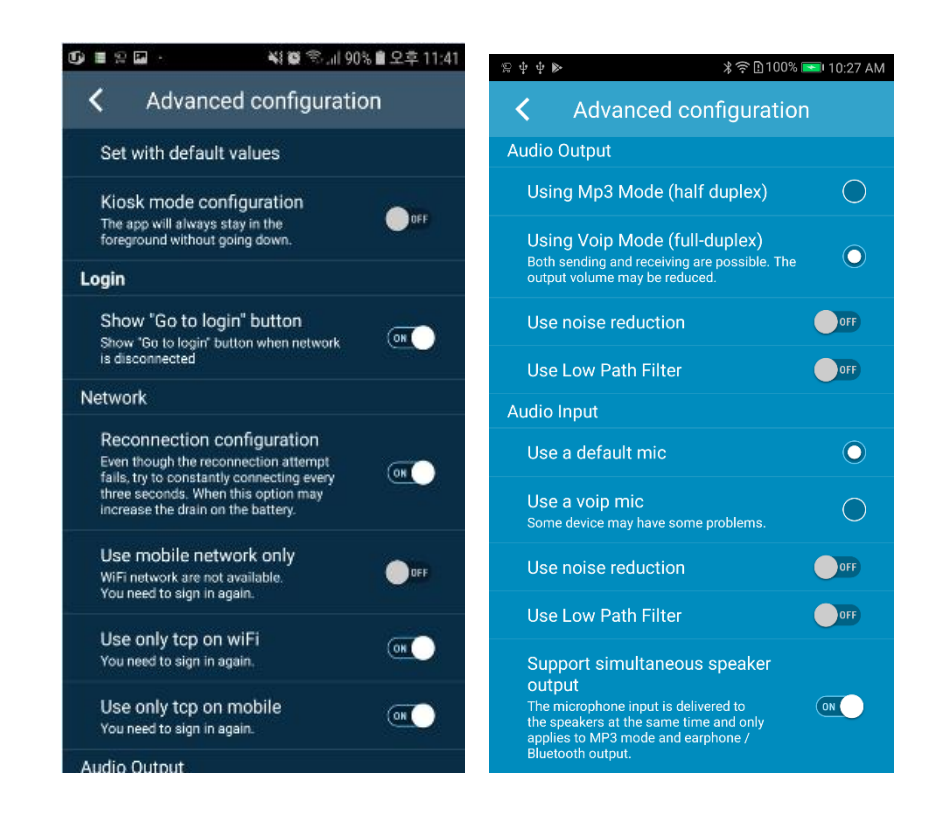

- 1. Set with default values
- 2. Kiosk mode setting: If your turn this option ON, the app will always stay in foreground.
- 3. Login

- Show "Go to login" button: When network is broken, choice whether "Go to login" button is appeared or not.

4. Network

- Reconnection configuration: when you turn this option ON, the app keeps trying to connect to the network.

- Use mobile network only: if you ON this option, it works only with mobile network and not available on Wi-Fi network environment.

- Use only TCP on WiFi: default value is ON
- Use only TCP on Mobile: default value is ON
- 5. Audio Output

- Using MP3 mode (half-duplex): default value, If you receive PTT messages while you are sending a PTT message, received messages will play after you finish sending a message.

- Using VOIP mode (full-duplex): Both sending and receiving are possible. The output volume

may be reduced.

- Turn off the speaker when sending PTT: When PTT is sending, The speaker will be off.
- Using noise reduction: default value is OFF
- Use Low Path Filter: default value is OFF

### 6. Audio Input

- Use a default MIC: default value
- Use a VOIP MIC: Some devices may not be supported.
- Use noise reduction: default value is OFF
- Use Low Path Filter: default value is OFF

- Support simultaneous speaker output: The mic input is delivered to the speakers at the same time when you speak. This option only applies to MP3 mode and earphone/Bluetooth output.

### <span id="page-55-0"></span>**16.12. Configuration**

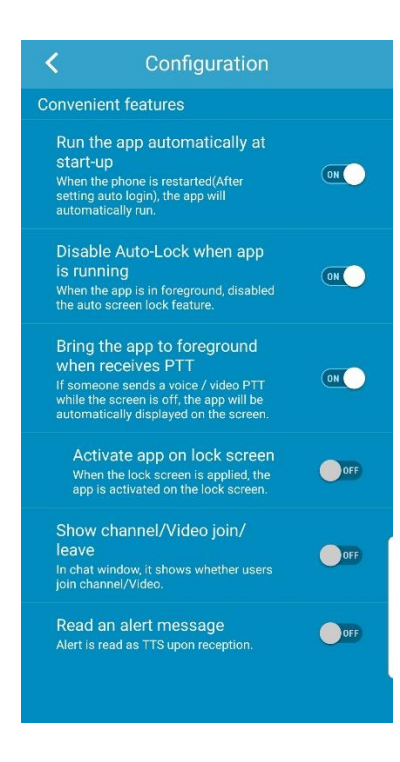

- 1. Run the app automatically at start-up: If you turn this option ON, the app will automatically run when the device is restarted.
- 2. Disable Auto-Lock when app is running: Turn this option ON to disable the auto screen lock when the app is in foreground.
- 3. Bring the app to foreground when receives PTT: If someone sends PTT while the screen is off, the app will be automatically displayed on the screen.
- 4. Activate app on lock screen: When the lock screen is applied, the app would be activated on the lock screen.
- 5. Show channel/Video join/leave: If you turn this option ON, It shows whether users join channel/video in chat window.
- 6. Read an alert message: When an Alert message is received, it is read using the TTS function of the terminal.

### <span id="page-56-0"></span>**16.13. Information**

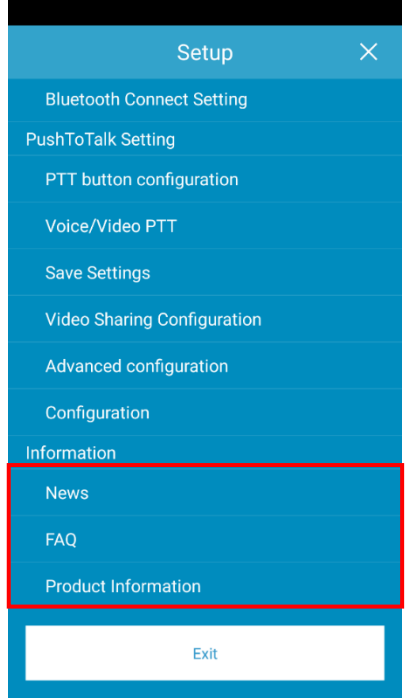

- 1. News: You can see service notices here.
- 2. FAQ: You can see frequently asked question and answers.
- 3. Product Information: You can see application version information, and website information
	- A. If the latest version has a badge icon, you can click on it to upgrade to the latest version.

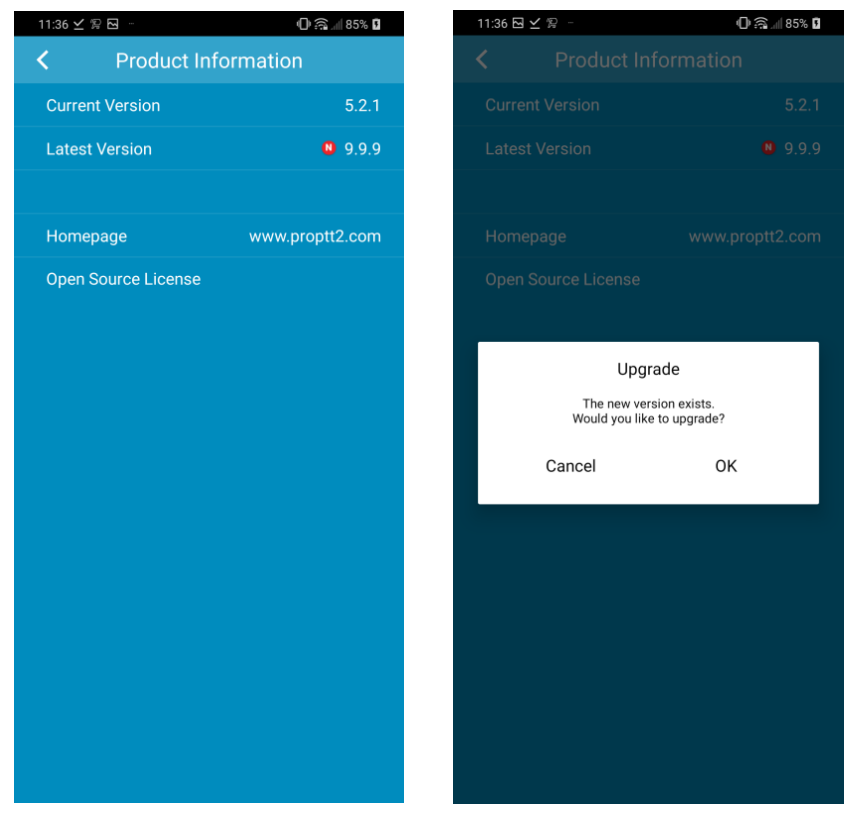

### <span id="page-57-0"></span>17. **Wearable app**

If ProPTT2 Embedded app has been installed on your Android phone, you can install ProPTT2 Embedded app on your Android wear device (which is paired with your Android phone). Go to Play store app on your wear device and you can find ProPTT2 Embedded app on the list. Make sure to login and join a channel before use ProPTT2 wear app.

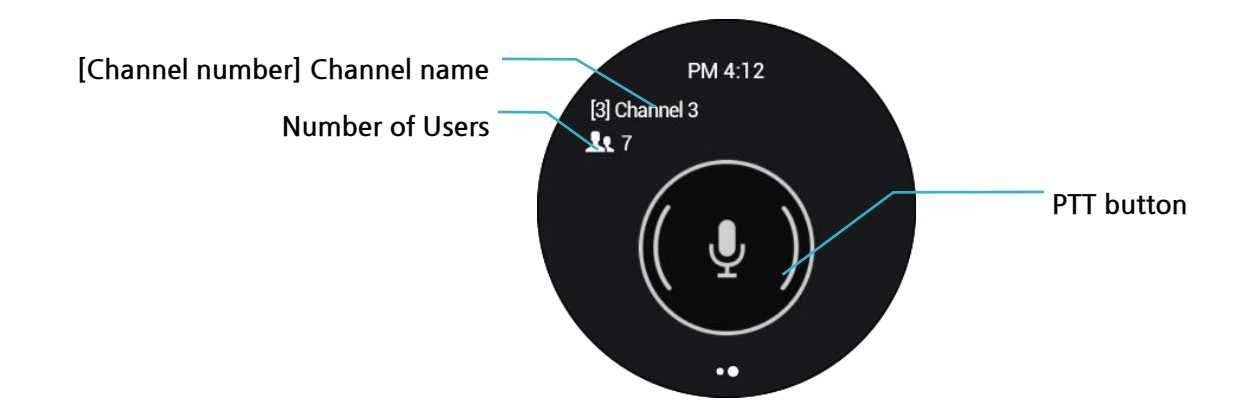

### **17.1.Send PTT**

Press PTT button to transmit PTT. If you push the button on the wear app, the app uses the mic. of the wear device. PTT button type is depends on your app settings. (See 18.6 Setup > Push-To-Talk button)

### **17.2.Profile**

From the channel screen, swipe right to see your profile.

Perform long press on the profile display, you can change your presence.

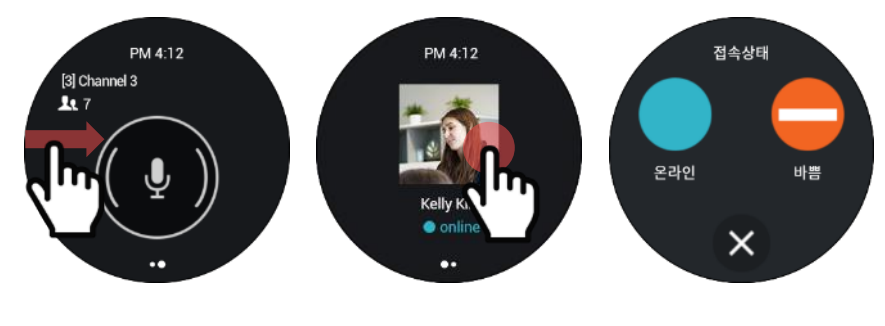

[ Profile > Change presence ]

### **17.3.Menu**

To see ProPTT2 wear app menu, long press on channel display outside of PTT button.

**Chat**: You can see the recent channel chat. Tap list on the bottom to see entire chat list. **Replay**: Replay a last PTT message you received. (If there is no PTT message you received, Replay menu will not appear)

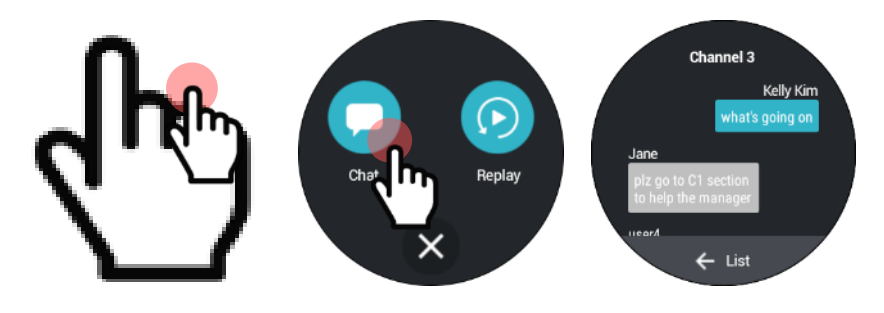

[ Menu > Chat ]

# <span id="page-59-0"></span>18. **Close Application**

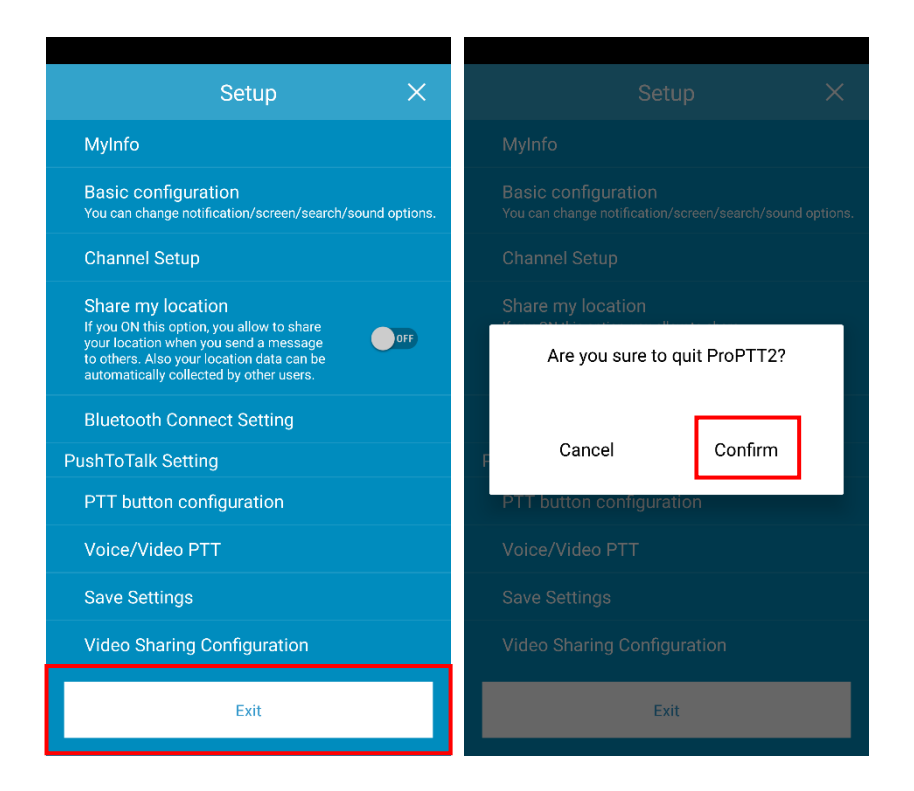

- 1. Go to **Setup**
- 2. Tap **Exit** at the bottom of the screen.
- 3. Tap [**Confirm**] to quit the application.

# <span id="page-60-0"></span>19. **FAQ**

Please refer to FAQ page on ProPTT2 website. FAQ: [http://www.proptt2.com/en/support\\_faq.html](http://www.proptt2.com/en/support_faq.html)